Министерство образования Республики Беларусь Учреждение образования «Витебский государственный университет имени П.М. Машерова» Кафедра информатики и информационных технологий

> **Т.Г. Алейникова, Л.Л. Ализарчик, Ю.М. Чирвоная**

# СЕРВИСЫ WEB 2.0 В ОБРАЗОВАНИИ Т. Г. Алейшикова, Л.Л. Ализарчик,<br>РОМ. Чирвоная<br>В ОБРАЗОВАНИИ<br>Методические рекомендации

*Методические рекомендации*

*Витебск ВГУ имени П.М. Машерова 2016*

Печатается по решению научно-методического совета учреждения образования «Витебский государственный университет имени П.М. Машерова». Протокол № 2 от 24.12.2015 г.

Авторы: доцент кафедры информатики и информационных технологий ВГУ имени П.М. Машерова, кандидат физикоматематических наук **Т.Г. Алейникова;** доцент кафедры алгебры и методики преподавания математики ВГУ имени П.М. Машерова, кандидат педагогических наук **Л.Л. Ализарчик;** старший преподаватель кафедры информатики и информационных технологий ВГУ имени П.М. Машерова **Ю.М. Чирвоная** Печатается по решению научно-методического совета учрежующия<br>
16. Машеровалия «Витебский государственный университет имени<br>
11.М. Машеровал Протокол № 2 от 24.12.2015 г.<br>
ABTOPM: допент кафедры информационных техноло-<br>
т

#### Репензент:

доцент кафедры информатики и методики преподавания информатики УО «БГПУ имени М. Танка» *А.И. Шербаф* 

#### **Алейникова, Т.Г.**

**А49**

Сервисы WEB 2.0 в образовании : методические рекомендации **/** Т.Г. Алейникова, Л.Л. Ализарчик, Ю.М. Чирвоная. – Витебск : ВГУ имени П.М. Машерова, 2016. – 47 с.

Учебное издание содержит основные материалы по использованию сервисов WEB 2.0 для разработки образовательных ресурсов, подробные примеры и индивидуальные задания для лабораторных занятий и самостоятельной работы.

Методические рекомендации адресованы студентам очной и заочной форм получения образования и могут быть использованы для повышения квалификации учителей.

> **УДК 37:004.5(075.8) ББК 74.026.843я73**

© Алейникова Т.Г., Ализарчик Л.Л., Чирвоная Ю.М., 2016 © ВГУ имени П.М. Машерова, 2016

# **СОДЕРЖАНИЕ**

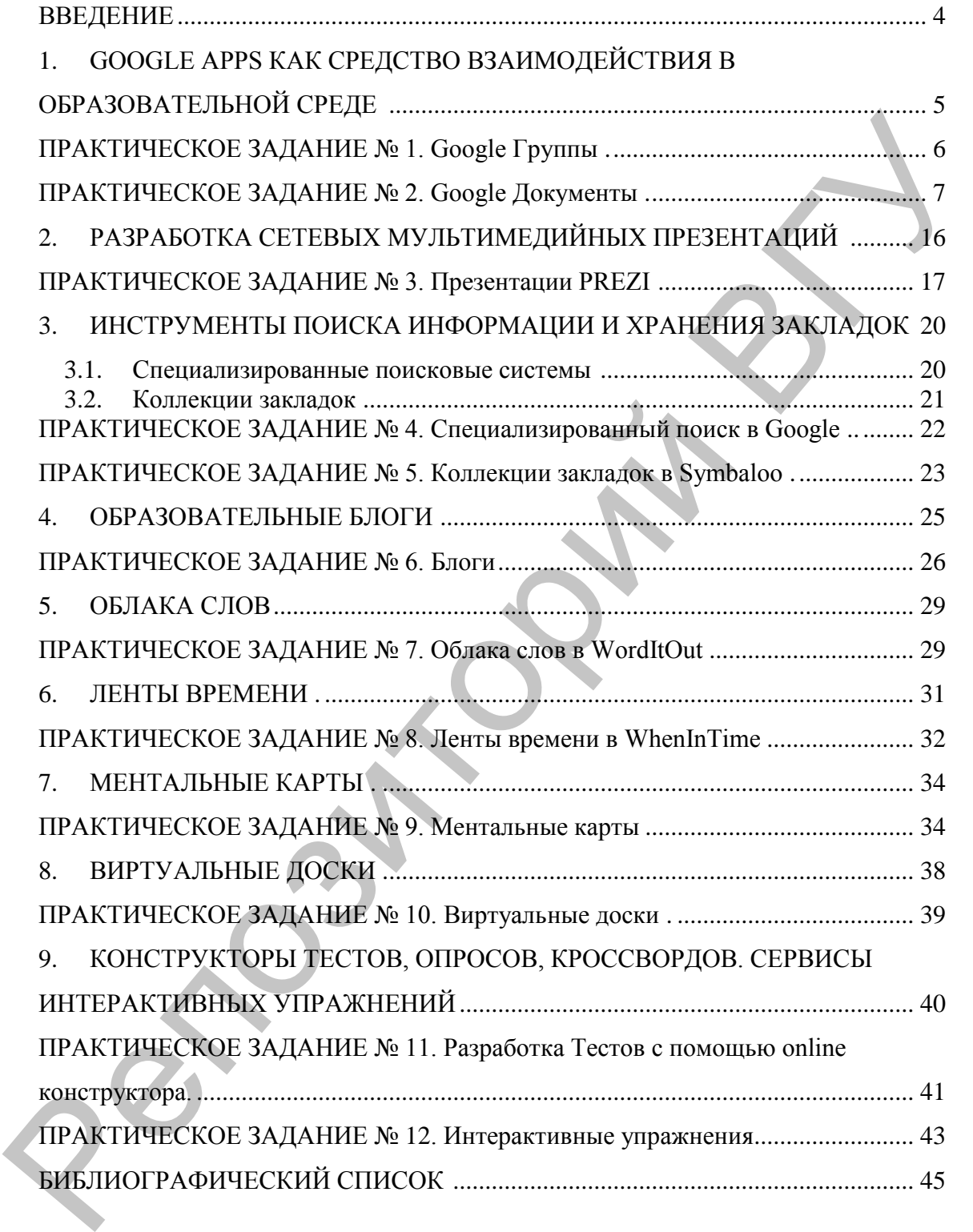

## **ВВЕДЕНИЕ**

Глобальные процессы информатизации современного общества, сопровождающиеся бурным ростом функциональных и технических возможностей информационно-коммуникационных технологий, ставят перед пользователями задачу адаптироваться к жизни в «цифровом мире» с присущими ему инновациями, вызовами и угрозами.

Одной из устойчивых мировых тенденций развития средств информатизации является миграция к так называемым «облачным» технологиям. В Концепции информатизации системы образования Республики Беларусь на период до 2020 года [6] формирование образовательной среды на базе «облачных» технологий отнесено к числу первоочередных задач.

Предлагаемое учебное издание посвящено наиболее популярным среди интернет-технологий средствам - сервисам второго поколения (Web 2.0). Автор термина «Web 2.0», известный сторонник движения за свободное программное обеспечение Тим О'Райли, подчеркивает, что их отличительная особенность - «использование идеи коллективного разума» [23], т.е. главный ресурс информационного общества - люди, их знания, опыт и взаимодействие. Их применение в области образования имеет огромный потенциал. На базе современных web-сервисов студенты учатся использовать методы и средства достижения образовательных целей в мобильной информационной среде, эффективно интегрировать средства информатизации в свою будущую профессиональную деятельность.

Методические рекомендации представлены по целому ряду наиболее популярных в настоящее время сервисов: системам коллективного поиска и хранения информации, средствам визуализации информации (облака слов, ленты времени, ментальные карты и др.), интернет-площадки для совместной работы, сетевые конструкторы интерактивных упражнений и тестов, платформы для создания блогов и сетевых сообществ. Это излание может служить руководством при изучении дисциплин, связанных с применением информационных технологий в образовании.

#### **GOOGLE APPS КАК СРЕДСТВО** 1. ВЗАИМОДЕЙСТВИЯ В ОБРАЗОВАТЕЛЬНОЙ СРЕДЕ

**Google Apps**  $[20]$  – это облачное решение, которое обеспечивает постоянный доступ к информационным ресурсам в любом месте и в любое время. Сервисы Google делают возможной коллективную работу над любым контентом, а процесс обучения открытым и доступным.

Рассмотрим наиболее популярные web-приложения Google.

Gmail - бесплатный почтовый сервис с большим объёмом места для хранения сообщений и удобным web-интерфейсом. Регистрация почтового ящика сопровождается созданием персонального аккаунта и предоставляет доступ для всех служб Google.

Google Диск - это файловый хостинг, созданный и поддерживаемый компанией Google. Его функции включают хранение файлов в Интернете, общий доступ к ним и совместное редактирование.

Google Календарь - сервис для планирования встреч, событий и дел. Он позволяет задавать время встречи, создавать повторяющиеся мероприятия, устанавливать напоминания, а также приглашать других участников (им высылается сообщение по электронной почте). Возможно совместное использование календаря группой пользователей. Кроме того, сервис интегрирован с Gmail.

Google Hangouts - это программное обеспечение для мгновенного обмена сообщениями (видео- и голосовая связь) между двумя и более (до 100) участниками и для видеоконференций.

Google Документы - это бесплатный пакет офисных webприложений, интегрированный с Google диском, включающий в себя текстовый, табличный процессор и сервис для создания презентаций, а также интернет-сервис облачного хранения файлов с функциями файлообмена. Этот набор офисных приложений позволяет:

- создавать, загружать имеющиеся, редактировать текстовые документы, электронные таблицы, презентации, формы, рисунки;

- вести совместную работу (чтение или редактирование) в пределах группы (класса) или всего учебного заведения в режиме реального времени;

- обмениваться сообщениями во время редактирования документов:

- публиковать для пользователей всего мира окончательные версии документов.

**Google Группы –** [web-сервис,](https://ru.wikipedia.org/wiki/%D0%92%D0%B5%D0%B1-%D1%81%D0%BB%D1%83%D0%B6%D0%B1%D0%B0) который позволяет объединять пользователей для общения и обмена информацией. С помощью этого инструмента можно:

участвовать в дискуссии на конкретную тему;

 создавать группы поддержки, в которых можно проконсультироваться со специалистами;

 организовывать встречи, конференции и другие мероприятия для участников группы;

находить людей со схожими интересами и увлечениями;

 читать сообщения группы по электронной почте или через web-интерфейс.

Для учебных заведений Сервисы Google предоставляют пакет **Google Apps for Education** – набор бесплатных инструментов для совместной работы учителей и учащихся.

## ПРАКТИЧЕСКОЕ ЗАДАНИЕ № 1. GOOGLE ГРУППЫ

## 1. **Создание личного аккаунта Google.**

- 1.1. Откройте браузер и в адресной строке введите gmail.com.
- 1.2. Если у вас имеется аккаунт на gmail, то войдите в него. Если нет – создайте новую учетную запись, т.е. зарегистрируйте на свое имя почтовый ящик и войдите в аккаунт. тироваться со специалистами;<br>  $\mu$ правизовалать, кстрени, конференции и другие мероприятия<br>  $\mu$ ля участников группы;<br>  $\mu$ аходить подей со схожими интересами и увлечениями;<br>  $\mu$ из участников группы;<br>  $\mu$ из участной се

## 2. **Создание Google Группы.**

- 2.1. Объединитесь в небольшие группы (из 3–4 участников), определите координатора (администратора группы) и придумайте название группы.
- 2.2. Создайте Google Группу. Для этого:

## **Координатору группы**:

- 1. В основном перечне сервисов Google выберите *Группы* (может находиться в списке, открывающемся по ссылке *Еще*).
- 2. Откройте *Справку* по созданию Google Групп в отдельной вкладке браузера, ознакомьтесь подробнее с разделом "Работа с Группами Google в роли администратора".
- 3. Нажмите кнопку *Создать Группу* в верхней части страницы. Введите название вашей группы, придумайте адрес электронной почты, в описании перечислите кратко общие интересы, выберите тип – список рассылки. Нажмите кнопку *Создать*.
- 4. Перейдите по ссылке "Приглашение участников группы". Введите адреса электронной почты членов вашей группы, разделяя

их запятыми. Напишите приветственное сообщение для участников группы. Нажмите кнопку **Отправить приглашения**.

5. Перейдите по ссылке Участники и убедитесь, что все члены группы приняли приглашение. Перейдите в режим Управление. отметьте всех приглашенных участников, в меню Действия выберите Настроить разрешения на отправку сообшений, далеепункт Переопределение – разрешение отправки сообщений.

#### Участникам группы:

- 1. Откройте Справку по созданию Google Групп в отдельной вкладке браузера, ознакомьтесь подробнее с разделом "Работа с Группами Google в роли участника".
- 2. Дождитесь от координатора приглашения в Группу (сообщение придет на вашу электронную почту), ответьте на него согласием.
- 3. В основном перечне сервисов Google выберите Группы (может находиться в списке, открывающемся по ссылке *Еще*). Найдите в списке группу, к которой вы присоединились. Прочтите сооб-**Ш**ения.
- 4. Создайте собственное сообщение, например, о том, какой фильм посоветовали бы посмотреть участникам группы, какую прочитать книгу, используя кнопку Новая тема.

## ПРАКТИЧЕСКОЕ ЗАДАНИЕ № 2. **GOOGLE ДОКУМЕНТЫ**

#### 1. Работа в группах по созданию презентаций.

- 1.1. Объединитесь в небольшие группы (3-4 участника), определите координатора.
- 1.2. Создайте Google Презентацию группы на тему «Сервисы Google в образовании».

#### Координатору группы:

- 1. Создайте Google Презентацию на своем диске и предоставьте участникам группы доступ с правом редактирования.
- 2. Организуйте обсуждение структуры презентации и распределите между исполнителями работу над разделами.
- 3. Создайте и наполните информацией первый и второй слайды презентации, как показано на рисунке 1. (На втором слайде перечислены следующие сервисы: Gmail, Документы, Презентации, Таблицы, Формы, Рисунки, Календарь, Диск, Сайты, Переводчик, Blogger, Группы).

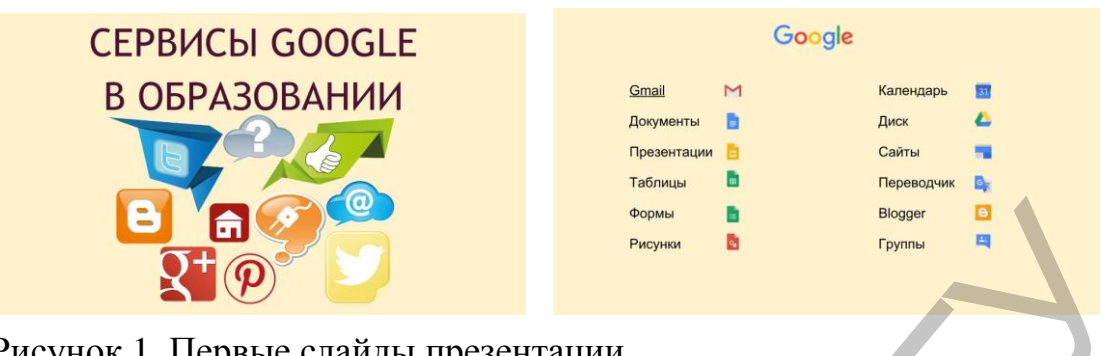

Рисунок 1. Первые слайды презентации.

- 4. Выполните общие настройки презентации (тема, анимация, показ).
- 5. На втором слайде создайте гиперссылки для перехода на слайд соответствующего сервиса. *Например, щелкнув по названию Gmail, должен открыться слайд с краткой информацией о почтовом сервисе, созданном участником группы.*
- 6. Координируйте работу участников с целью согласования содержания и оформления.
- 7. Откройте доступ к презентации преподавателю с правом оставлять комментарии.

## **Участникам группы:**

1. Для каждого сервиса, который указан на втором слайде, создайте отдельные слайды с кратким описанием. Пример такого слайда показан на рисунке 2.

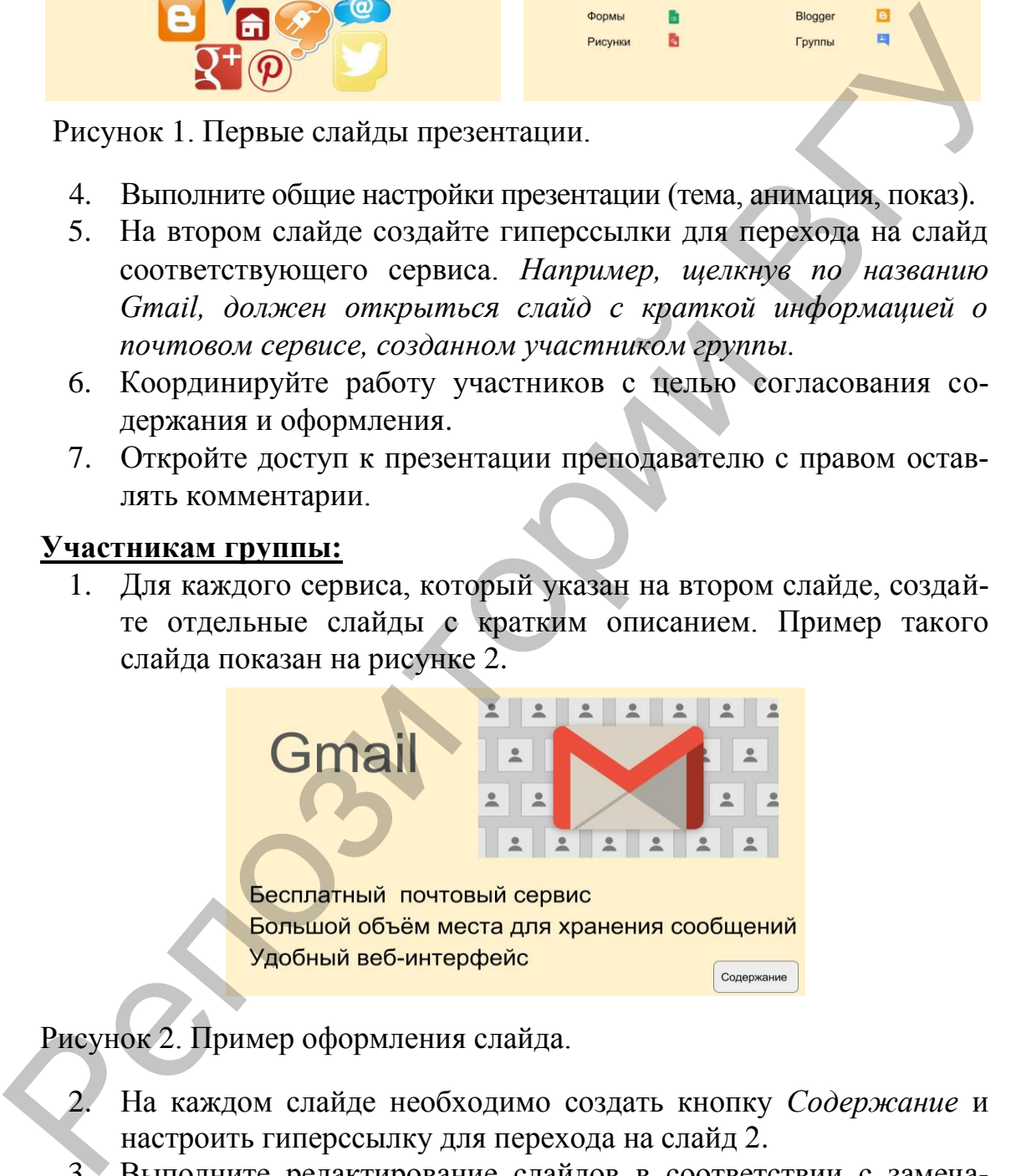

Рисунок 2. Пример оформления слайда.

- 2. На каждом слайде необходимо создать кнопку *Содержание* и настроить гиперссылку для перехода на слайд 2.
- 3. Выполните редактирование слайдов в соответствии с замечаниями координатора и преподавателя.
- 4. Познакомьтесь с другими презентациями коллег и выскажите свое мнение.
- 2. **Разработка Google Формы.**
- 2.1. Для проведения интерактивного опроса создайте Google Форму "Моя профессия" (рис. 3).
- "Моя профессия" \* Обязательно 1. В каком возрасте Вы выбрали свою профессию? \* 2. Какова степень влияния на Ваш выбор профессии окружающих? Отметьте только один овал в каждом ряду. Высокая Средняя Нулевая Родители Друзья Профессионалы
	- 3. Оцените, насколько (на настоящий момент) выбранная Вами профессия соответствует Вашим личностным качествам? \* Отметьте только один овал.

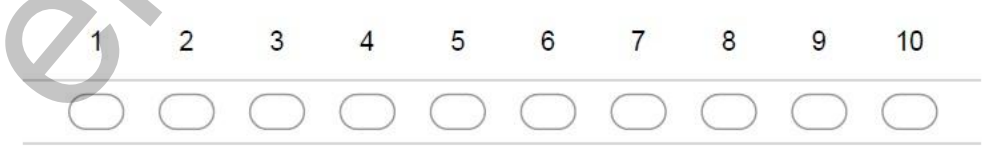

- 4. В какой мере Ваше образование соответствует выбранной профессии? \* Отметьте только один овал.
	- Полностью соответствует
	- Соответствует частично
	- Не соответствует

5. Какие формы дополнительного образования Вы получаете (планируете получать)? \*

Отметьте все подходящие варианты.

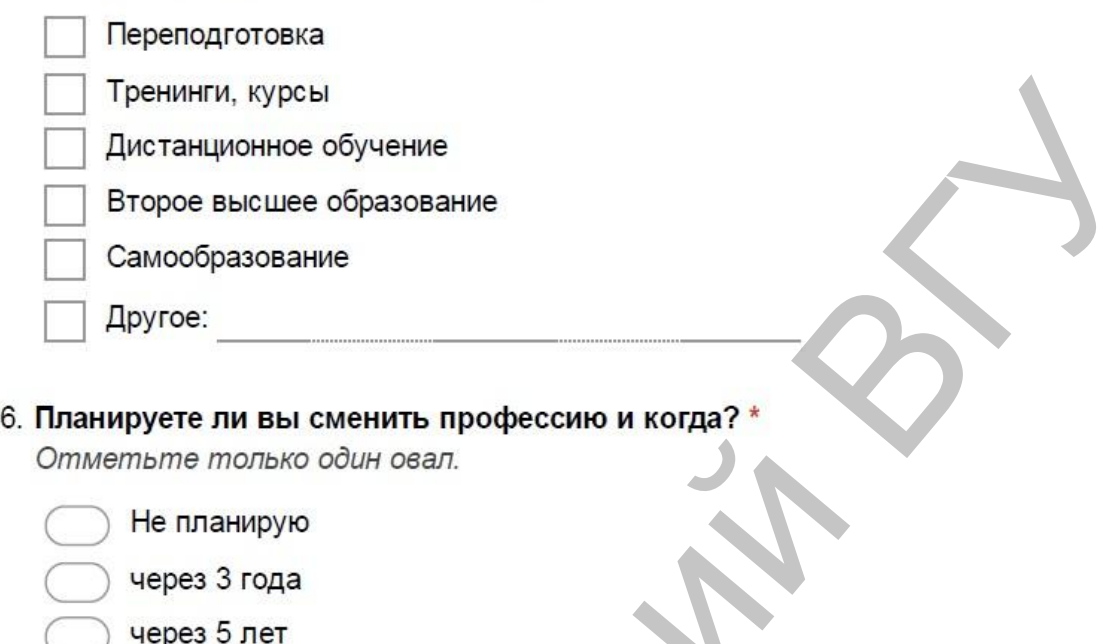

- через 7 лет
- когда-нибудь...

#### 7. Сегодняшняя дата

Пример: 15 декабря 2012 года

Рисунок 3. Форма для интерактивного опроса "Моя профессия".

Для этого:

- 1. В основном меню Google Диска нажмите Создать> Emë> Google Формы.
- 2. Откройте Справку (меню Дополнительно>Справка) по созданию Google Форм в отдельной вкладке браузера, обращайтесь к ее разделам по мере необходимости.
- 3. Введите название формы: "Моя профессия".
- В раздел Описание вставьте рисунок-иллюстрацию. Предвари- $\overline{4}$ . тельно подберите рисунок (сохраните его URL или скачайте в файл на диске). В окне формы, нажмите на значок **Метрите** и укажите URL изображения или загрузите файл. Выровняйте рисунок по центру формы.
- 5. Для добавления вопроса в форму используйте инструмент Введите в строку "Вопрос" формулировку первого вопроса

формы. Выберите из выпадающего списка тип вопроса: текст (строка). Установите индикатор "Обязательный вопрос" в активное положение.

- 6. Используя основное меню (кнопка •), просмотрите получившуюся форму. Вернитесь в режим редактирования ( 2).
- 7. Аналогично первому вопросу дополните форму остальными вопросами примера. Типы вопросов: № 2 - сетка, № 3 - шкала, № 4 – один из списка, № 5 – несколько из списка, № 6 – раскрывающийся список с указанными вариантами. № 7 - дата.
- 8. Выберите тему для оформления формы (нажмите В в основном меню, далее - монохромный вариант или изображение из Google+). Просмотрите получившуюся форму. Вернитесь в режим редактирования.
- 9. В верхней части формы откройте вкладку "ОТВЕТЫ". Индикатор "Принимать ответы" переведите в активное положение. На-

жмите выберите пункт Сохранять ответы, далее - Новая таблица, кнопка Создать.

- 10. Отправьте нескольким респондентам  $\phi$ ODMV (кнопка ОТПРАВИТЬ, далее введите e-mail группы или некоторых участников). После получения ответов, просмотрите результаты на вкладке Ответы в форме таблицы и сводки.
- 11. Отправьте форму преподавателю.
- 12. Разработайте собственную форму для интерактивного опроса учащихся по какой-либо учебной теме. Апробируйте ее, разослав нескольким респондентам. Отправьте форму преподавате-ЛЮ.

## 3. Работа в группах по созданию и редактированию таблиц.

3.1. Создайте, заполните и сделайте анализ таблиц по ведению школьного электронного журнала.

## Координатору группы:

- Создайте Google Таблицу "Журнал ... класса" (укажите класс  $1.$ произвольно).
- 2. Откройте доступ другим участникам группы для редактирования таблицы.
- 3. Изучите вместе с участниками группы возможности создания и редактирования Google-таблиц. Распределите дальнейшую работу в соответствии с заданием.

#### Участникам группы:

1. Создайте в одной книге таблицы по нескольким предметам на разных листах в соответствии с образцом (рис. 4). *Целесообразно сначала создать шаблон одного листа, а затем скопировать его для разных предметов*. *Фамилии учеников на втором и последующих листах оформить в виде ссылок.*

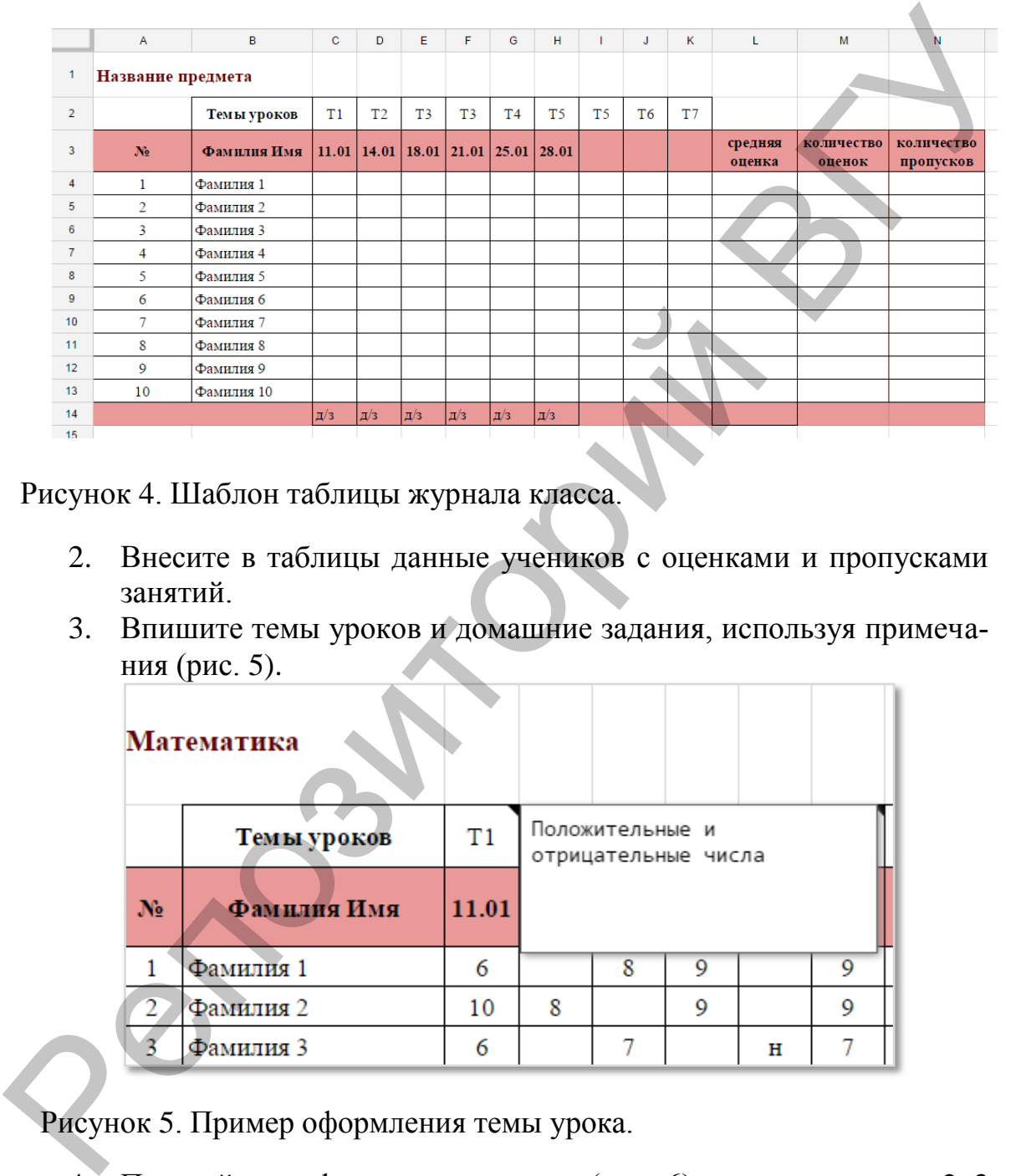

Рисунок 4. Шаблон таблицы журнала класса.

- 2. Внесите в таблицы данные учеников с оценками и пропусками занятий.
- 3. Впишите темы уроков и домашние задания, используя примечания (рис. 5).

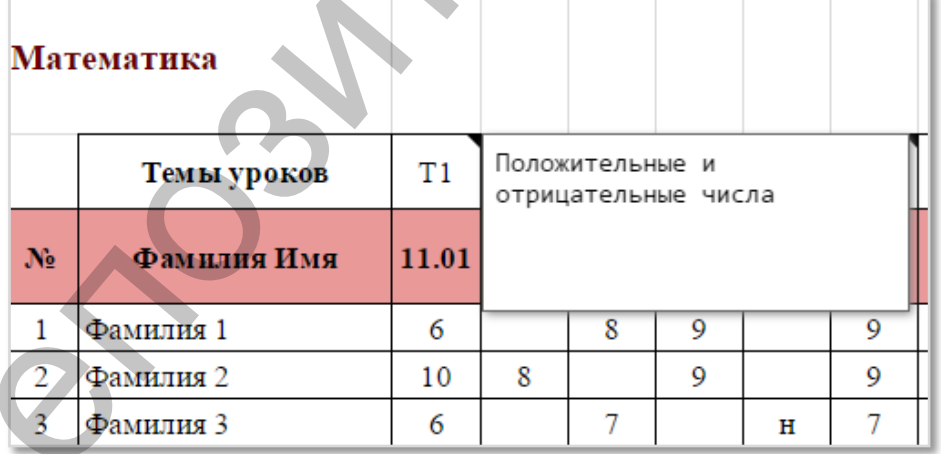

Рисунок 5. Пример оформления темы урока.

4. Постройте графики успеваемости (рис. 6) по предмету для 2–3 учеников (используйте диаграмму типа *График*). Для построения необходимо выделить диапазон **смежных** ячеек **даты** и **оценок**, поэтому лишние строки можно временно скрыть.

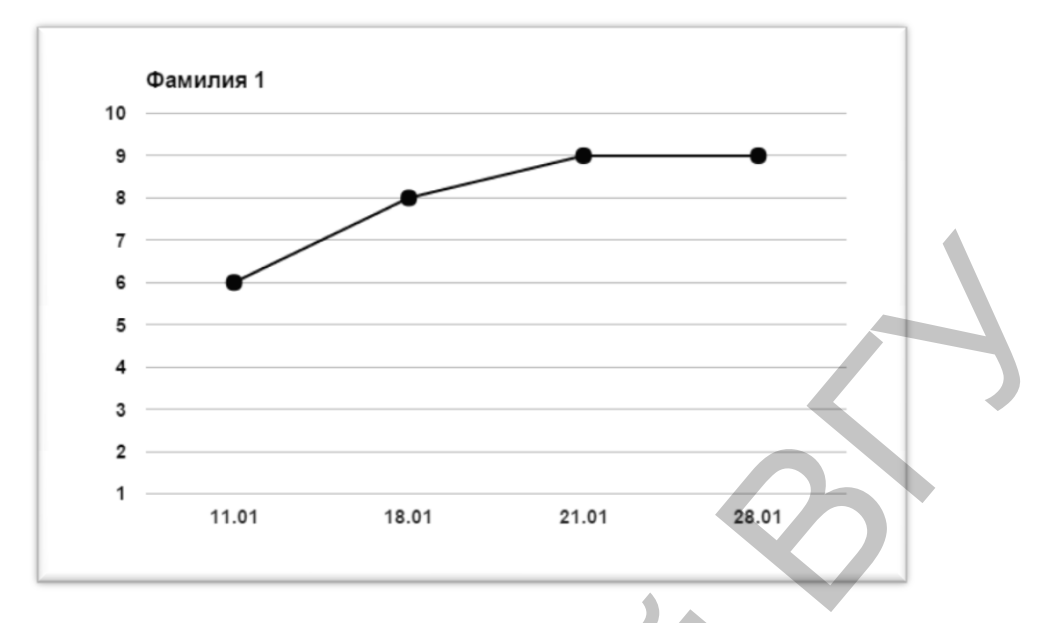

Рисунок 6. График успеваемости ученика.

#### **Координатору группы:**

- 1. Сделайте расчет в последних столбцах таблиц **средняя оценка**, **количество оценок** и **количество пропусков** (используйте функции среднего значения AVERAGE, количества COUNT, количества по заданному условию COUNTIF). Результатом должны быть целые числа.
- 2. Рассчитайте в последней строке таблицы среднюю оценку успеваемости всего класса по конкретному предмету.
- 3. Постройте диаграммы успеваемости класса как показано на рис. 7.

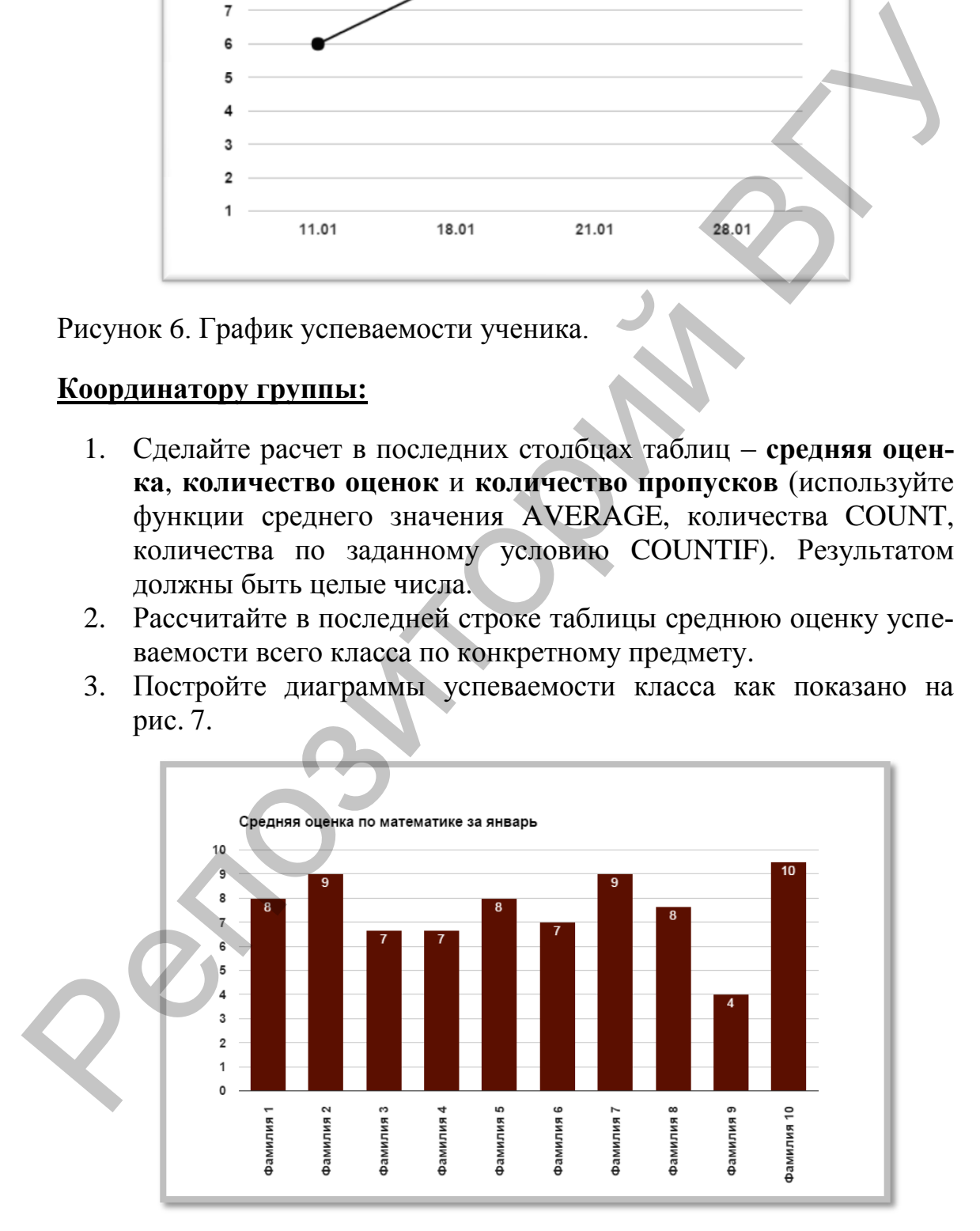

Рисунок 7. Диаграмма успеваемости класса по предмету.

- 4. Обработка результатов интерактивного опроса с помощью таблиц.
	- 4.1. Для проведенного опроса с помощью Google Формы по какойлибо учебной теме подготовьте таблицу оценки его результа-TOB.

Лля этого:

1. Откройте таблицу с результатами опроса (рис. 8). Дополните ее листом для анализа ответов.

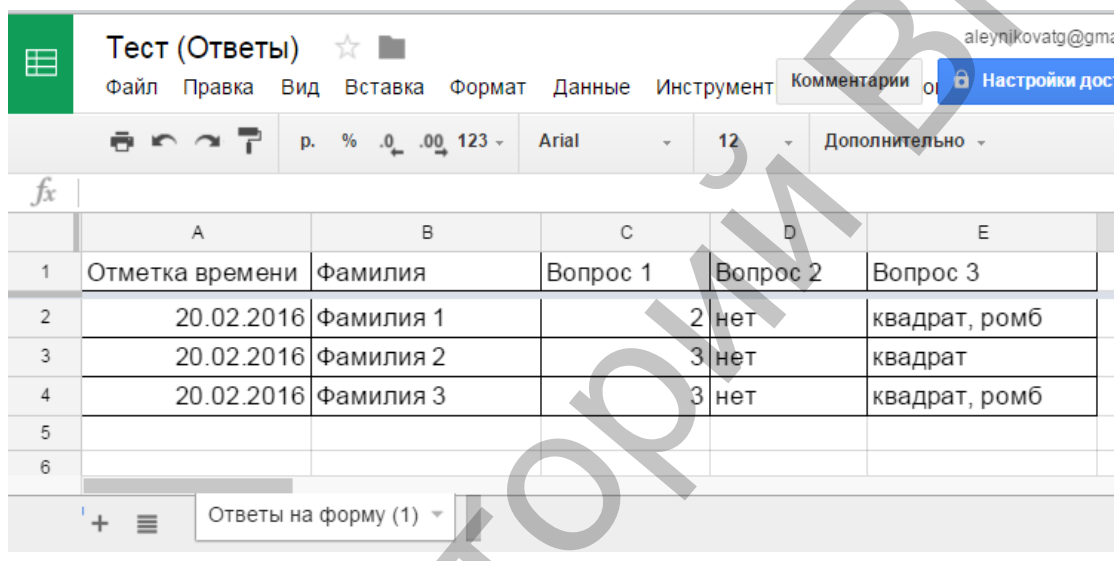

Рисунок 8. Таблица результатов опроса по учебной теме.

- 2. На дополнительном листе заполните строку с правильными ответами. Перенесите Фамилию 1 с первого листа, используя ссылку на адрес ячейки. Скопируйте эту формулу в ячейки, расположенные ниже для получения списка всех респондентов. Аналогично можно перенести информацию о дате теста, если предполагается его многократное выполнение.
- 3. В ячейку для начисления баллов за Вопрос1 первому ученику введите формулу, используя функцию IF(ЕСЛИ). Условие в формуле должно предусматривать сравнение ответа ученика с правильным ответом. Начисление баллов определите самостоятельно (например, 1 балл за верный ответ, 0 - за ошибочный). Используйте абсолютную или смешанную адресацию для некоторых ячеек, чтобы тиражировать формулу по соответствующим строкам и столбцам таблицы.
- 4. Дополните таблицу столбцом для суммирования результатов. На рис. 9 представлен пример таблицы для анализа результатов.

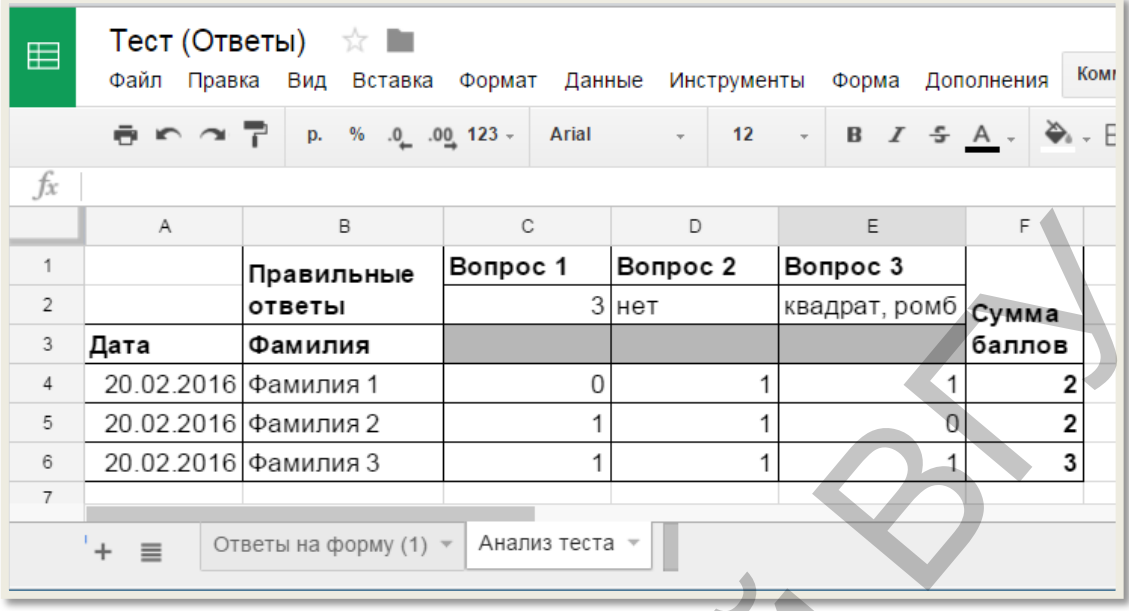

Рисунок 9. Таблица анализа результатов опроса по учебной теме.

Proteination Bonpoc 1<br>
3 **Agris**<br>  $\frac{20.022016 \text{ F}^2}{\text{ 20.022016} \text{ F}^2}$ <br>  $\frac{20.022016 \text{ F}^2}{\text{ 20.022016} \text{ F}^2}$ <br>  $\frac{5 \text{ m} \cdot \text{m} \cdot \text{m} \cdot \text{m} \cdot \text{m} \cdot \text{m}}{20.022016 \text{ F}^2}$ <br>  $\frac{20.22016 \text{ F}^2}{\text{ 20.0$ 

# **2. РАЗРАБОТКА СЕТЕВЫХ МУЛЬТИМЕДИЙНЫХ ПРЕЗЕНТАЦИЙ**

В настоящее время среди сервисов для создания сетевых мультимедийных презентаций наиболее популярными являются Prezi, Calameo, SlideShare, SlideBoom, PowToon, Google Presentation и др.

В отличие от стационарных программ для создания презентаций сетевые аналоги:

- функционируют в окне любого браузера;
- интегрируются с сетевыми документами и ресурсами;
- предоставляют возможность совместной работы.

В качестве примера рассмотрим наиболее интересный в графическом отношении, существенно отличающийся от MS PowerPoint, сервис Prezi [18]. Мультимедийный документ этого сервиса представляет собой один большой виртуальный стол, на котором расположены презентуемые объекты: тексты, картинки, видео, объекты с флэш-анимацией и т.д. Динамический характер презентации позволяет приближать и отдалять объекты, переносить их, группировать в кадрах, изменять в размере, выстраивать в определенной последовательности для показа. Calameo, SlideShare, SlideBoom, PowToon, Google Presentation и др.<br>
— В отличие от сташноварных программ для создания презента-<br>
ий степые аналоги:<br>
— функционируются состемым документами и ресурсами;<br>
— интегрируются со

Преимуществами сервиса Prezi являются следующие возможности:

- представление информации в нелинейной форме;
- создание динамичного, анимированного сюжета;
- масштабирование (приближение и удаление) кадров с объектами;

 сохранение презентации для автономного показа без использования Интернета;

- совместная работа над презентацией;
- размещение презентации в блоге и на других сервисах;

группировка и навигация между объектами, обеспечиваю-

щие установление причинно-следственных связей и определяющие порядок восприятия материала.

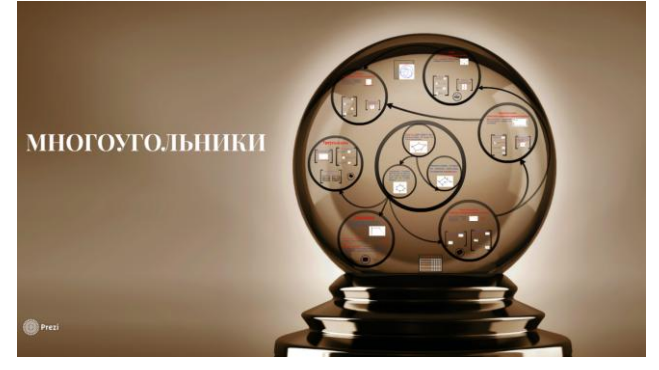

Рисунок 10. Презентация «Многоугольники», разработанная с помощью сервиса Prezi.

## ПРАКТИЧЕСКОЕ ЗАДАНИЕ № 3. ПРЕЗЕНТАЦИИ PREZI

- 1. Изучите возможности создания и редактирования презентаций Ргеzі в Интернете и на персональном компьютере. Для этого воспользуйтесь ресурсом http://prezi-narusskom.ru.
- 2. Для создания собственной презентации, зарегистрируйтесь на сайте https://prezi.com.Чтобы продолжить работать бесплатно, создайте общественную учетную запись в категории *Public*, нажав кнопку *continue free.* Заполните форму регистрации (рис. 11).

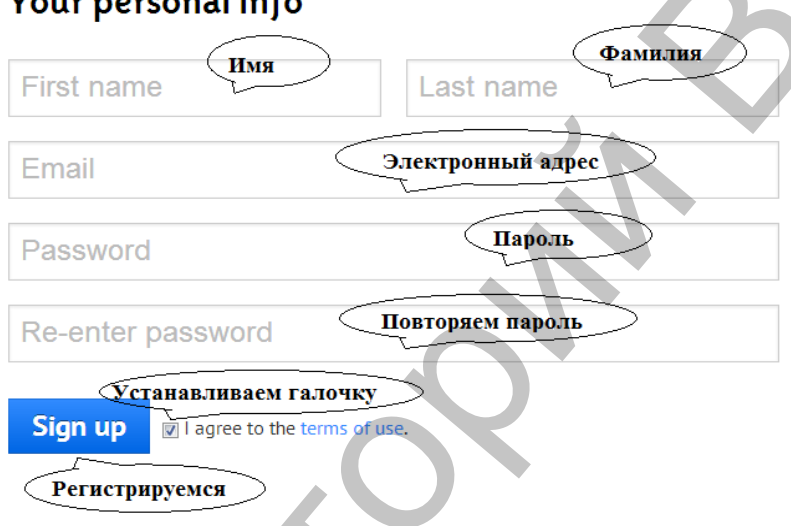

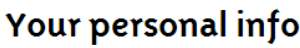

Рисунок 11. Форма регистрации.

После этого вам будет предложен просмотр инструкции по созданию небольшой презентации с последующим выполнением соответствующих действий. Изучите ее и создайте новую предложенную вам презентацию.

## 3. Создание презентации по шаблону.

- 3.1. Создайте новую презентацию "О книге", используя шаблон "Урок литературы" (Literature Lesson).
- 3.2. На первом слайде введите текст, как на рис. 12, лишний текст можно удалить.

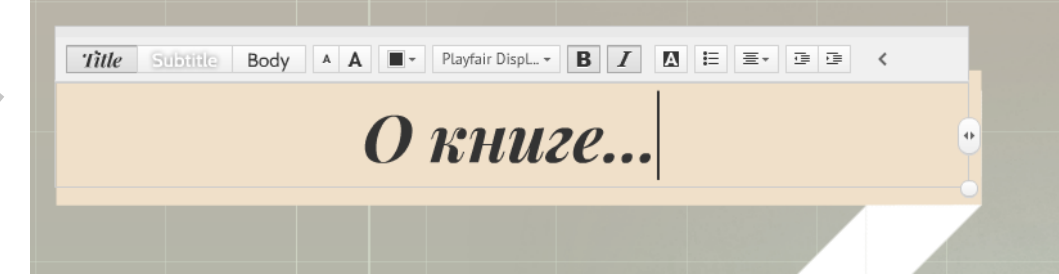

Рисунок 12. Оформление первого слайда.

3.3. На второй слайд добавьте текст и картинки (рис. 13). Подберите самостоятельно шрифт, размер текста, начертание.

Текст для второго слайда:

*Книга – один из видов печатной продукции: непериодическое издание, состоящее из сброшюрованных бумажных листов (страниц) или тетрадей, на которых нанесена типографским или рукописным способом текстовая и графическая (иллюстрации) информация, имеющая объéм более сорока восьми страниц и, как правило, твѐрдый переплѐт.*

*Также книгой может называться литературное или научное произведение, предназначенное для печати в виде отдельного сброшюрованного издания.*

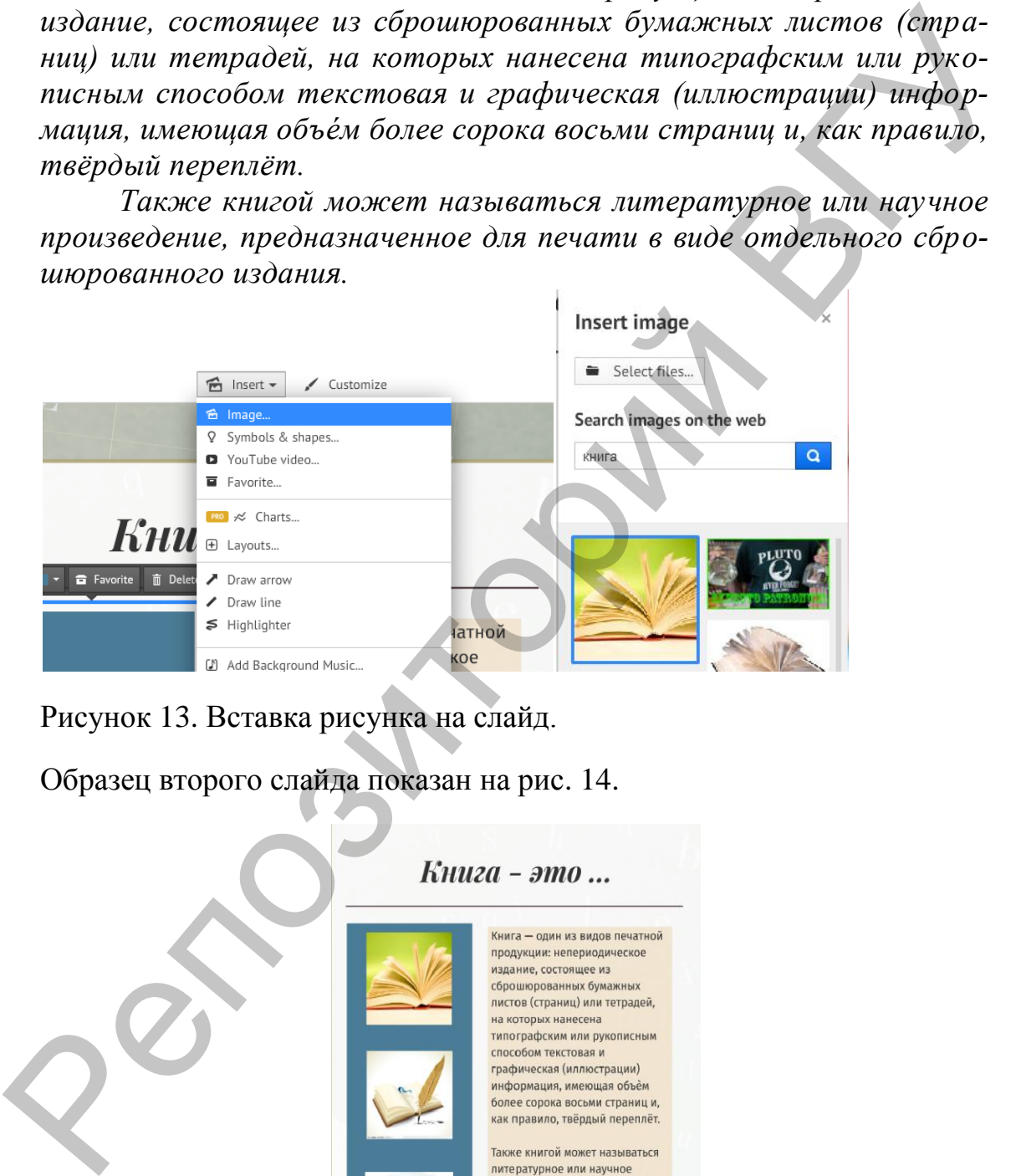

Рисунок 13. Вставка рисунка на слайд.

Образец второго слайда показан на рис. 14.

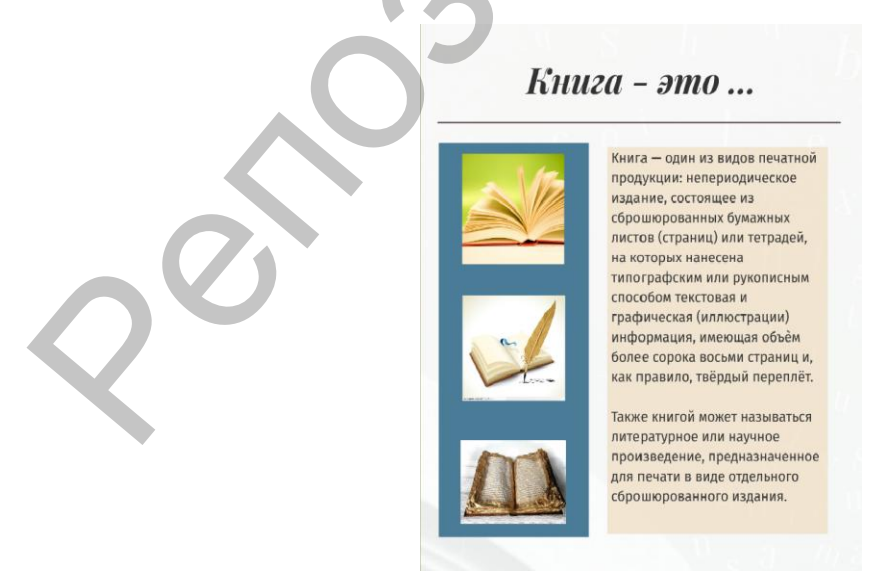

Рисунок 14. Слайд 2.

3.4. На третий слайд добавьте видеоролик об истории создания книги из [www.youtube.com,](http://www.youtube.com/) указав соответствующую ссылку на него (рис. 15).

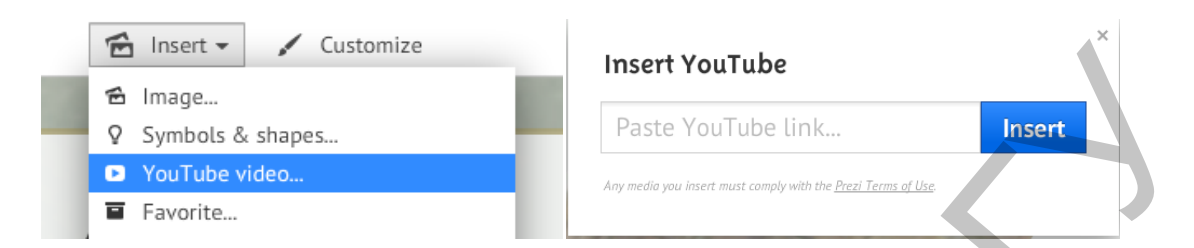

Рисунок 15. Добавление видео на слайд.

В результате третий слайд будет выглядеть, как на рис. 16.

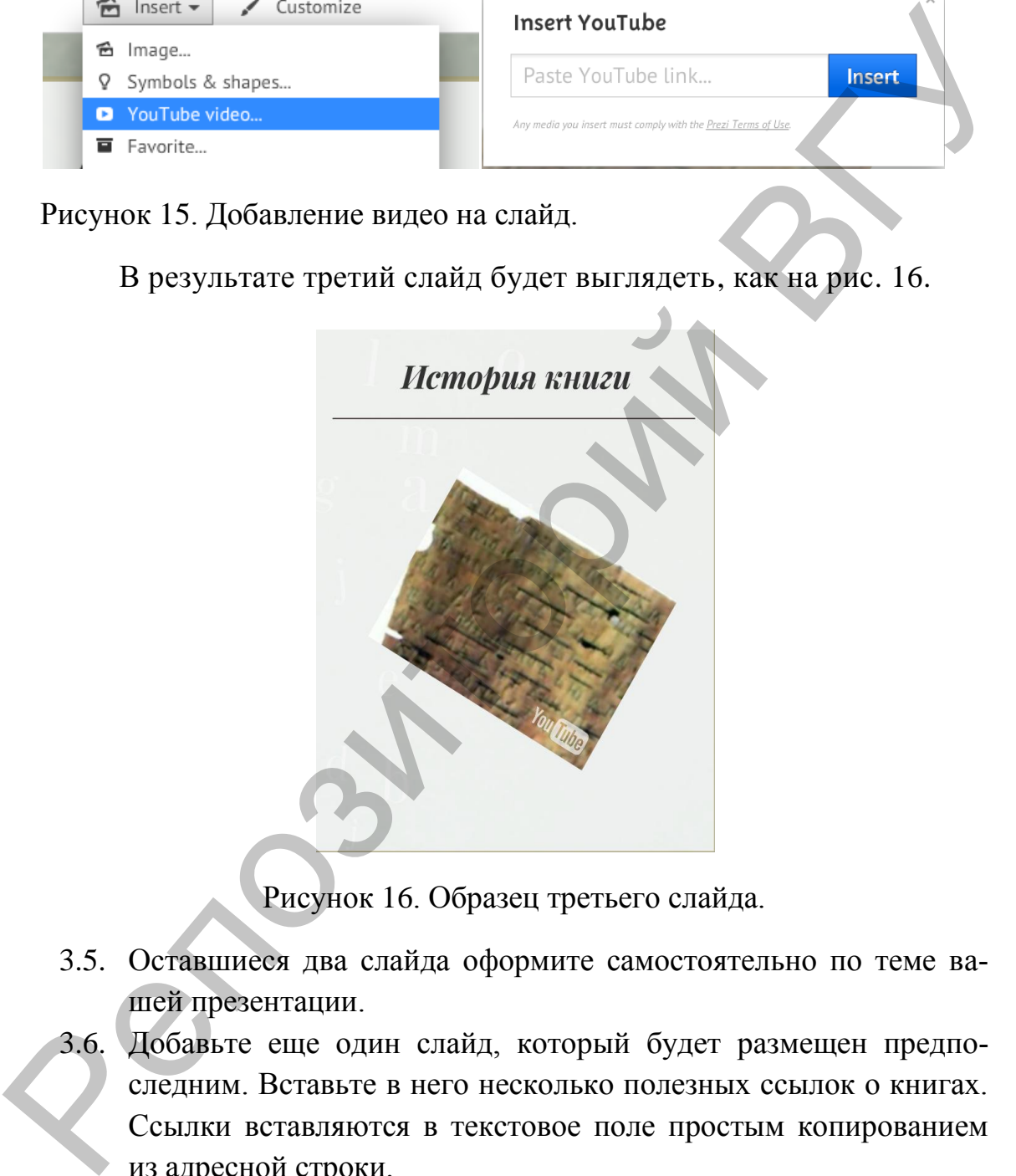

Рисунок 16. Образец третьего слайда.

- 3.5. Оставшиеся два слайда оформите самостоятельно по теме вашей презентации.
- 3.6. Добавьте еще один слайд, который будет размещен предпоследним. Вставьте в него несколько полезных ссылок о книгах. Ссылки вставляются в текстовое поле простым копированием из адресной строки.
- 3.7. Просмотрите полученный результат в режиме показа, нажав кнопку *Present*.

# 3. ИНСТРУМЕНТЫ ПОИСКА ИНФОРМАЦИИ И ХРАНЕНИЯ ЗАКЛАДОК

Крупнейшие компьютерные корпорации разрабатывают всевозможные средства интеллектуализации поиска информации. Единой оптимальной схемы поиска информации в Интернете не существует. В зависимости от специфики нужной информации можно использовать соответствующие поисковые инструменты и службы. От того, как грамотно будут подобраны поисковые службы, зависит качество результатов поиска.

Работа поисковой системы заключается в том, чтобы по запросу пользователя найти документы, содержащие или указанные ключевые слова, или слова, как-либо связанные с ключевыми словами. При этом поисковая система генерирует страницу результатов поиска, которая может содержать, например, web-страницы, изображения, аудиофайлы. Примеры поисковых систем: Google.com, Bing.com, Yahoo.com, Rambler.ru, Yandex.ru.

Для комбинированного поиска в нескольких поисковых системах удобнее обратиться к системам мета-поиска - поисковым машинам, которые посылают запрос на огромное количество разных поисковых систем, затем обрабатывают полученные результаты, удаляют повторяющиеся адреса ресурсов и представляют более широкий спектр в сети Интернет. Одна из популярных систем метапоиска (объединенный поисковый сервер) - Search.com, которая включает в себя почти два десятка поисковых систем.

#### 3.1. Специализированные поисковые системы

Чтобы найти информацию по какой-то узкой теме, можно воспользоваться специализированными поисковыми системами.

Например, если нужны ответы на действительно сложные вопросы в области математики, физики, медицины, статистики, истории, лингвистики и других областей науки, то можно воспользоваться вычислительно-поисковой системой WolframAlpha [13], способной предложить пользователю чуть ли не энциклопедические ответы на самые необычные вопросы. Интеллектуальная поисковая система Нигма (http://nigma.ru/ [14]) является одной из наиболее популярных среди подобных русскоязычных систем. Помимо обычных инструментов поиска она предоставляет возможность решать различные задачи по математике и химии.

Академия Google (scholar.google.ru) позволяет без труда выполнять обширный поиск научной литературы, а также среди огромного количества научных трудов найти исследование, наиболее точно соответствующее запросу. Используя единую форму запроса,

можно выбрать дисциплины, виды источников, включая прошедшие рецензирование статьи, диссертации, книги, рефераты и отчеты, опубликованные издательствами научной литературы, профессиональными ассоциациями, высшими учебными заведениями и другими научными организациями. С помощью Академии Google можно осуществлять поиск:

статей, рефератов и библиографических ссылок;

полного текста документа в библиотеке или сети;

 информации об основных работах в любой области исследований.

Русскоязычный сегмент Академии Google доступен по адресу [http://www.scholar.ru/.](http://www.scholar.ru/)

Система пользовательского поиска Google (СПП) — сервис, представляющий собой систему персонального (пользовательского) интернет-поиска. Она позволяет пользователю создавать специализированные поисковики, учитывающие их личные предпочтения и тематические интересы, задавать контекст поиска. В простейшем случае осуществляет поиск по набору указанных пользователем сайтов. но осуществиять понск:<br>
— статей, рефератов и библиографических ссылок;<br>
— полного текста документа в библиотехе или сент;<br>
— информации об основных работах в любой области исследо-<br>
— информации бо сновных работах в люб

#### **3.2. Коллекции закладок**

Для хранения персональных гиперссылок сегодня появились специализированные интернет-сервисы, получившие название сервисов социальных закладок, которые предоставляют пользователю возможности:

 создавать и хранить свои коллекции закладок (ссылок на web-ресурсы) в Интернете;

 структурировать информацию по определенным тематикам с помощью категорий или меток;

 при необходимости делиться коллекциями закладок с другими пользователями.

Примеры популярных сервисов социальных закладок: delicious.com, bobrdobr.ru, symbaloo.com.

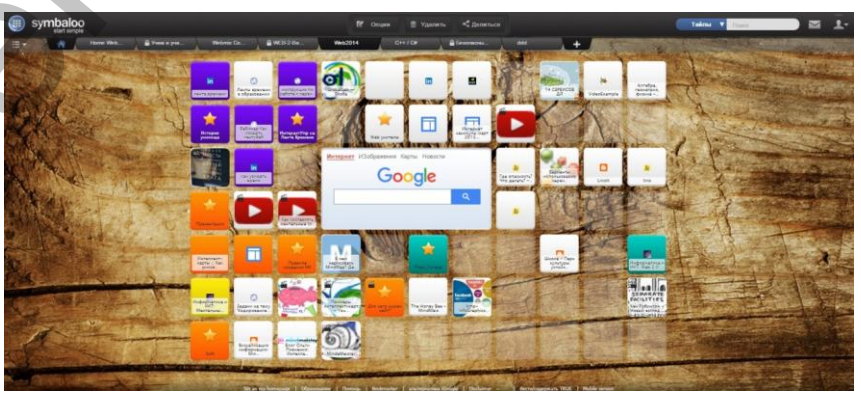

Рисунок 17. Коллекция закладок, созданная с помощью Symbaloo [11].

## ПРАКТИЧЕСКОЕ ЗАДАНИЕ № 4. СПЕЦИАЛИЗИРОВАННЫЙ ПОИСК В GOOGLE

## 1. Создание СПП на базе Google CSE.

- 1.1. Познакомьтесь с разделом "Пользовательский поиск" Справки Google.
- 1.2. С помощью обычного web-поиска Google найдите сайт или блог, в который встроен пользовательский поиск. Воспользуйтесь им для поиска по одному или нескольким ключевым словам. Оцените качество и релевантность результата.
- 1.3. Объединитесь в мини-группу для создания СПП.
- 1.4. Выберите тему для поиска информации.
- 1.5. Найдите наиболее релевантные источники информации по выбранной тематике (порталы, сайты, отдельные web-страницы), которые будут включены в СПП.
- 1.6. Создайте СПП вашей группы. Для этого:

## Координатору группы:

- 1. В сервисах Google выбрать Пользовательский поиск или использовать ссылку www.google.com/cse/;
- 2. Выберите функцию Новая поисковая система;
- 3. Определите язык и название поисковой системы и нажмите кнопку Создать;
- 4. Выберите функцию Изменение поисковой системы;
- 5. На вкладке Панель администратора добавьте пользователей участников вашей группы;
- 6. На вкладке Основные сведения скопируйте Обшедоступный **URL** вашей поисковой системы и отправьте его преподавателю;
- 7. Включите опцию Поиск изображений:

## Участникам группы:

- 1. Откройте ССП вашей группы, используя ссылку, полученную от координатора:
- 2. Выберите функцию Изменение поисковой системы и дополните ССП своими источниками информации:
- 3. Протестируйте СПП вашей группы. Осуществите тематический поиск по нескольким ключевым словам. Оцените качество и релевантность результатов;
- 4. Встройте СПП в ваш блог или сайт (в случае, если они имеются).

## 2. Поиск научной литературы в Академии Google.

- 2.1. В Приложениях Google в разделе "Специализированный поиск" выберите Академия.
- 2.2. Найдите последние результаты исследований по определенной теме, например, для курсовой работы или реферата.
- 2.3. Измените временной период поиска, ограничьте его 2-3 годами.
- 2.4. Просмотрите полнотекстовые источники (в перечне указаны справа ссылки и формат файлов).
- 2.5. Сохраните в Моей библиотеке источники, представляющие для Вас наибольший интерес. Обратите внимание на возможность копирования данных источника по ссылке [Цитировать].
- 2.6. Изучите возможности Расширенного поиска. Доступ к нему открывается в выпадающем списке в правой верхней части окна.
- 2.7. В новом текстовом документе укажите свою фамилию, тему поиска, перечень библиографических ссылок на выбранные вами источники.
- 2.8. Откройте преподавателю доступ к документу с правом комментирования. Отредактируйте документ в соответствии с комментариями преподавателя.

## ПРАКТИЧЕСКОЕ ЗАДАНИЕ № 5. **КОЛЛЕКЦИИ ЗАКЛАДОК В SYMBALOO**

- 1. Для создания собственной коллекции закладок перейдите по ссылке: www.symbaloo.com.
- 2. Для начала необходимо зарегистрироваться на этом сервисе. Можно это сделать через аккаунты в Facebook или Google. Если вы не хотите их связывать с сервисом Symbaloo, выполните следующие действия:
	- а) перейдите по ссылке Создайте аккаунт;
	- b) заполните форму регистрации и нажмите кнопку Создать свой аккаунт;
	- с) проверьте вашу почту, подтвердите в сообщении от Symbaloo адрес электронной почты.
- 3. Добавьте новый вебмикс в свою коллекцию с помощью кнопки Мои вебмиксы  $\mathbb{F}$ .
- 4. Добавьте новые плитки (тайлы) на свой вебмикс, применяя разный дизайн их оформления. В качестве адресов web-сайтов можно использовать ссылки на источники информации по тематике дисциплины, а также ссылки, сохраненные в закладках

браузера. Рекомендуем создать плитку для ссылки на сайт А.Г. Баданова с коллекцией интерактивных web-сервисов для образования [4].

- 5. Подберите обои для вашего вебмикса (*Опции > Редактировать вебмикс > Изменить wallpaper*).
- 6. Поделитесь своим вебмиксом с участниками вашей группы и преподавателем. Используйте для этого ссылку **Делиться** в верхней части окна. Далее *Privately (with friends),* нажмите на ссылку *Поделиться по электронной почте*, внесите адреса и нажмите кнопку *Share My Webmix*. FRONT CRIMINAL CONTROL CONTROL CONTROL CONTROL CONTROL AND THE THEORY (NET THE SECTION AND SEXUAL DESCRIPTION IN A DESCRIPTION OF THE CONTROL DESCRIPTION OF THE CONTROL DESCRIPTION OF THE DESCRIPTION OF THE PROPERTY INTO T
	- 7. В общедоступной галерее Symbaloo найдите вебмиксы по интересующей вас тематике и добавьте их в свою коллекцию.
	- 8. Добавьте на панель браузера экспресс-кнопку для закладок (ссылка *Bookmarker* в нижней части окна **Symbaloo)**.

## 4. ОБРАЗОВАТЕЛЬНЫЕ БЛОГИ

**Блог** (англ.*blog*, от web  $log$ ) – интернет-журнал событий, интернет-дневник, online-дневник, основное содержимое которого составляют регулярно добавляемые одним или несколькими авторами записи, содержащие текст, изображения, другие медиа-файлы (видео, аудио, интерактивные объекты), ссылки на различные webресурсы.

Для блогов характерны:

- недлинные записи временной значимости, упорядоченные в обратном хронологическом порядке (последняя запись сверху);

- публичность, предполагающая возможность публикации отзывов (комментариев) посетителями.

С помощью блога можно организовать:

размещение и обмен материалами и ссылками на web- $\overline{\phantom{0}}$ ресурсы;

- совместное обсуждение, в том числе и online-дискуссии;

- создание совместных публикаций и репортажей;

- проведение открытых опросов и online-тестов;

 $$ информирование  $\mathbf{c}$ помощью электронной доски объявлений.

В образовании используются следующие модели блогов: личный профессиональный блог учителя; блог класса/группы; блог творческого объединения (или профессионального сообщества); блог исследовательского проекта.

Лля создания блогов можно использовать различные сервисы: livejournal.com, Blogger.com, wordpress.com, tumblr.com, weebly.com.

Один из наиболее популярных сервисов Blogger.com удобен при наличии аккаунта Google.

Основные возможности этого сервиса:

- интеграция с Google Webmaster и Analytics;

- наличие стандартных тем оформления;

- пользовательский интерфейс графического дизайна;

- отсутствие рекламы;

- удобный редактор текстовых сообщений;

- совместная работа нескольких авторов и изменение уровня доступа к блогу.

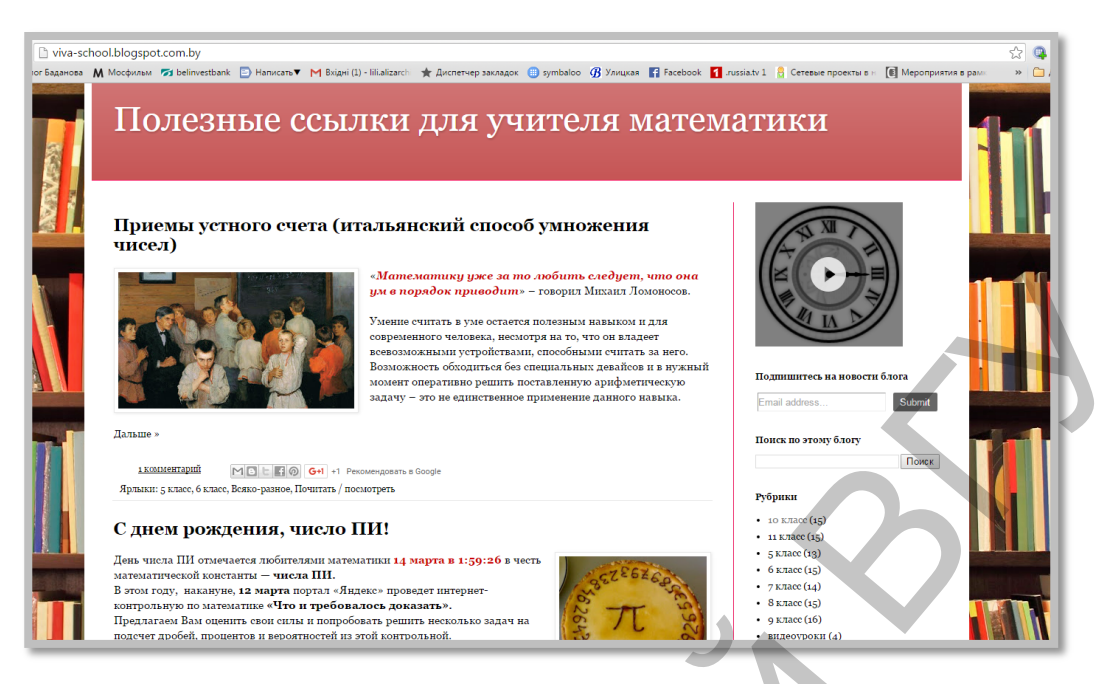

Рисунок 18. Пример блога для учителя математики [9].

## ПРАКТИЧЕСКОЕ ЗАДАНИЕ № 6. БЛОГИ

- 1. Познакомьтесь с введением в тему "Блог современного педагога" из учебно-методического пособия [7, с. 46-49].
- 2. Создайте блог на платформе Blogger. Для этого:
	- 2.1. В основном перечне сервисов Google выберите **Blogger** (находится в списке, открывающемся по ссылке Еще).
	- 2.2. В отдельной вкладке браузера откройте Справку Blogger. Обращайтесь к ее разделам по мере необходимости.
	- 2.3. В левом верхнем углу главной страницы нажмите Новый блог.
	- 2.4. В открывшемся диалоговом окне укажите название своего блога. В названии блога укажите вашу фамилию и цель блога (например, дневник обучения).
	- 2.5. Выберите адрес блога (URL). Посетители будут использовать его для получения доступа к блогу.
	- 2.6. Выберите шаблон и нажмите Создать блог.
	- Войдите в свой блог. Настройте свой блог таким образом, чтобы  $2.7.$ его читателями был ограниченный круг лиц: в меню слева выберите Настройки > Основное > Разрешения, далее Личное только эти читатели и внесите адреса электронной почты нескольких коллег и преподавателя. Сохраните изменения.

#### 3. Создание сообщений.

- 3.1. Сделайте первую запись в вашем блоге: нажмите Создать сообщение. В открывшемся окне редактора напишите тему сообщения, она будет его заголовком. Лучше выбрать короткую фразу (2–3 слова), отражающую смысл сообщения.
- 3.2. Введите основной текст. В нем от первого лица опишите цель созданного вами блога, обращение к его читателям, первые впечатления по изучаемой теме и т.п.
- 3.3. В меню настройки сообщений укажите Ярлыки ключевые слова, которые в дальнейшем облегчат поиск информации в блоге. Для первого сообщения это могут быть, например, краткие названия дисциплины и учебной темы.
- 3.4. Выберите Просмотр, чтобы оценить внешний вид вашего сообщения на странице блога (откроется в отдельной вкладке). Отредактируйте сообщение, добавив смысловое выделение отдельных слов полужирным начертанием. Можно использовать и другое форматирование, доступное на панели инструментов или в HTML-редакторе.
- 3.5. Когда завершите редактирование и форматирование, нажмите кнопку Публикация для того, чтобы сообщение появилось в блоге и стало доступным вашим читателям.
- 3.6. Используя Справку Blogger, а также информацию, накопленную при изучении предыдущих тем, опубликуйте в вашем блоге еще несколько сообщений, содержащих текстовую и графическую информацию, а также ссылки на внешние ресурсы. Соблюдайте авторское право: текст сообщений должен быть оригинальным, цитируемые фрагменты сопровождаются ссылками на источник информации. Сообщения большого объема дополните ссылкой Дальше, это позволит просматривать их урезанные варианты. Не забывайте дополнять сообщения ярлыками.
- $3.7.$ Встройте в одно из сообщений блога вашу презентацию, в другое – видеоролик.
- 3.8. Найдите в Интернете информацию, содержащую описание и сравнительную характеристику платформ для создания блогов. а также критерии оценки блогов. Сохраните ссылки на источники информации в своем блоге.

# 4. **Управление блогом.**

- 4.1. Поэкспериментируйте с дизайном вашего блога. Можно изменить его структуру, значок, параметры главной страницы. С помощью Дизайнера шаблонов отрегулируйте ширину ленты и шрифт сообщений.
- 4.2. Добавьте несколько гаджетов, в том числе Ярлыки.
- 4.3. Познакомьтесь с доступными вам блогами коллег, опубликуйте свои комментарии к некоторым сообщениям. Ответьте на комментарии читателей в своем блоге.

In Development.<br>
4.2. Добавьте несколько гаджетов, в том числе Ярлыки.<br>
4.3. Познакомытесь с доступными вам блогами кольте, опубликуйте<br>
свои комментарии к некоторым сообщениям. Ответьте на ком-<br>ментарии читателей в своем

# **5. ОБЛАКА СЛОВ**

Облако слов – это визуальное представление списка категорий (или тегов, также называемых метками, ярлыками, ключевыми словами и т.п.). Обычно используется для описания [ключевых слов \(те](https://ru.wikipedia.org/wiki/%D0%A2%D0%B5%D0%B3_(%D1%8F%D0%B7%D1%8B%D0%BA%D0%B8_%D1%80%D0%B0%D0%B7%D0%BC%D0%B5%D1%82%D0%BA%D0%B8))[гов\)](https://ru.wikipedia.org/wiki/%D0%A2%D0%B5%D0%B3_(%D1%8F%D0%B7%D1%8B%D0%BA%D0%B8_%D1%80%D0%B0%D0%B7%D0%BC%D0%B5%D1%82%D0%BA%D0%B8)) на web-сайтах. При использовании облаков слов на сайтах термины могут снабжаться гиперссылками для быстрого перехода к соответствующему контенту. Важность каждого ключевого слова обозначается размером шрифта или цветом. Такое представление удобно для быстрого восприятия наиболее известных терминов и для распределения терминов по популярности относительно друг друга.

Наиболее распространенные сервисы для генерирования облаков слов: [WordItOut](http://worditout.com/),[Wordle,](http://www.wordle.net/) [TagxedoWordCloud,](http://www.tagxedo.com/gallery.html) [Tagul,](https://tagul.com/) [Word](http://www.imagechef.com/ic/ru/word_mosaic/)  mosaic.

На рис. 19 представлено, как с помощью сервиса [WordItOut](http://worditout.com/) [19] можно в виде облака слов визуализировать стихотворение А.С. Пушкина "Я помню чудное мгновенье":

гою) на web-сайтах. При использовании облаков слов на сайтах терминии могут снабжаться титересь<br>или могут следующего и данного перехода и соответствующего контенту. Важность каждого клюствового следа<br>побольшание размером

Рисунок 19. Пример облака слов.

#### ПРАКТИЧЕСКОЕ ЗАДАНИЕ № 7. ОБЛАКА СЛОВ В WORDITOUT

- 1. Подготовьте текст для создания облака слов. Для этого найдите и скопируйте в Блокнот текст небольшого стихотворения или песни.
- 2. Перейдите на сайт [worditout.com,](http://worditout.com/) ознакомьтесь с галереей облаков, созданных пользователями (кнопка *Discover*).
- 3. Нажмите кнопку *Create* (создать собственное облако). В меню *Original source* выберите *Normal text*.
- 4. В окно *Original text* скопируйте сохраненный в блокноте текст и нажмите кнопку *Generate*.
- 5. Измените и модифицируйте полученное облако с помощью меню *Font* (шрифт), *Layout* (расположение), *Colors* (цвета). Подберите наиболее удачную, на ваш взгляд, настройку шрифтов и цветовую схему. Нажмите кнопку *Regenerate.* Используя меню *Wordlist,* Вы можете исключить некоторые слова из облака (выделите их в тексте и нажмите *Remove*), изменить фильтры критериев выбора слов. Экпериментируйте!
- 6. Для сохранения вашего облака слов нажмите кнопку *Save*, укажите адрес электронной почты, который надо будет подтвердить по ссылке в письме от WordItOut. После этого откроются возможности: загрузить облако виде изображения на свой компьютер (кнопка *Download*), поделиться по электронной почте (*Share*) или использовать ссылку (*Embed*) для того, чтобы встроить облако в сайт или блог. Если пользователь не хочет раскрывать адрес своей электронной почты, то сохранить облако можно с помощью копии экрана или печати в файл. но *Font* (ирифт), *Layout* (расположение), *Colors* (инета), Под-<br>берите наиболее удачии (расположение), *Colors* (инета), Под-<br>берите наиболее удачии рость наи выгля, накорые слова из болках (вар-<br>пентовую схему. Нажми
	- 7. Для сохранения своих облаков слов создайте новый текстовый документ. Укажите в нем тему занятия, свою фамилию, имя. Добавьте в документ изображение облака и подпись, описывающую источник текста для него.
	- 8. Выберите web-страницу с текстом для анализа частоты встречающихся слов и создайте для нее новое облако слов. В меню *Original source* выберите Website feed. Адрес страницы скопируйте в строку **Web address or feed URL.** Далее нажмите кнопку *Generate* и подберите подходящее оформление для облака слов.
	- 9. Готовое облако слов сохраните и добавьте в ваш текстовый документ с соответствующей подписью.
	- 10. С помощью специализированного поиска Академия Google найдите научную статью по интересующей Вас тематике, содержащую перечень ключевых слов. На основе ее текста составьте облако для определения ключевых слов. Сравните результат с тем перечнем, который приводится в статье. Сохраните в текстовом документе этот пример облака и прокомментируйте свой эксперимент по определению ключевых слов.
	- 11. Откройте доступ преподавателю с правом комментирования к текстовому документу – отчету по работе с облаками слов.

# 6. ЛЕНТЫ ВРЕМЕНИ

Лента времени – графический способ отображения списка событий в хронологическом порядке с помощью так называемых линий времени (от англ. Timeline). Хронологические ленты с мультимедийным контентом являются наглядным и эффектным способом представления различных исторических процессов, событий, явлений, которые имеют четкую привязку ко времени.

Лля создания собственной интерактивной хронологической ленты можно воспользоваться специальными сетевыми сервисами (например, Dipity, Timerime, Timetoast, WhenInTime, Free Timeline, Ourstory, Capzles), которые предоставляют возможности размещения текста, иллюстраций, видео, гиперссылок, а также взаимодействия с другими сервисами.

Все сервисы предполагают совместную работу над лентами времени и предоставляют возможность установления свободного доступа в Интернете.

Сервис WhenInTime [15] предназначен для представления хронологии любых событий в виде ленты времени. На временной шкале задаются метки-события, которые могут содержать текст, изображение, видео, гиперссылку. Есть несколько различных шаблонов представления ленты времени. Хронологические построенные ленты времени могут быть встроены в блоги, сайты. На рис. 20 хронологической ленты представлен пример времени «Marc Chagall», отражающей основные этапы жизни и творчества великого художника, созданной с помощью сервиса WhenInTime [8]:

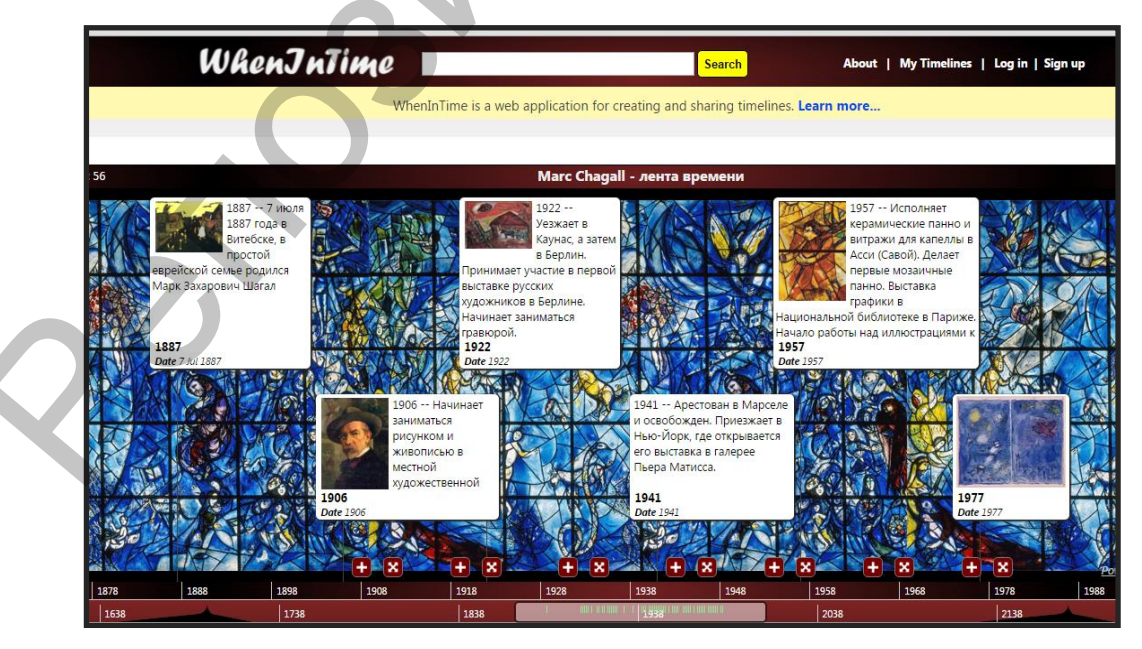

Рисунок 20. Пример ленты времени, созданной с помощью сервиса WhenInTime

#### ПРАКТИЧЕСКОЕ ЗАДАНИЕ № 8. **JIEHTH BPEMEHU B WHENINTIME**

1. Найдите в Интернете и сохраните (в закладках, текстовом или табличном документе) ссылки на следующую информацию:

описание понятия "Time Lines", его русскоязычные сино- $\equiv$ НИМЫ:

обзор сервисов для создания ленты времени (online и offline);  $\overline{\phantom{0}}$ 

возможности использования лент времени в образовании (с примерами);

- инструкция по работе с сервисом WhenInTime.
- 2. Объединитесь в мини-группы для создания ленты времени. Выберите тему: история развития науки, технологий, учебного заведения и т.п. Согласуйте тему с преподавателем.
- 3. На Google Диске создайте общий документ группы, в котором подготовьте данные для ленты времени (даты нескольких событий, их краткое описание, ссылки на иллюстрирующие картинки, видео и т.п.). Откройте преподавателю доступ к документу с возможностью комментирования. Отреагируйте на поступившие комментарии. Если необходимо, внесите соответствующие изменения и отметку о решении проблем. Распределите события между соавторами.
- ленты времени создания воспользуйтесь 4. Для сервисом WhenInTime (http://whenintime.com). Все соавторы ленты должны пройти регистрацию на сервисе. Для этого перейдите по ссылке Sign up. внесите необходимые сведения или используйте существующий аккаунт (Google, Facebook и др.).
- 5. Создайте новую ленту времени, для этого нажмите на кнопку CreateTimeline.
- 6. Заполните информацию о своей ленте времени. Введите название (Title), предпочтительно латиницей; описание (Description); установите настройки доступа (Timeline Permissions): для просмотра (Visibility) преподавателем и редактирования (Editing) соавторам. Доступ может быть открыт только зарегистрированным пользователям. Завершите ввод информации нажатием кнопки CreateTimeline.

Разместите событие на ленту времени (ссылка Add Events, далее Add Single Event). Для каждого события введите название, дату, описание (не забудьте указать источник текста), загрузите картинку (из файла или найдите в сети Интернет), подходящую по теме, также укажите ссылку на источник или видео. Для поиска

 $\bullet \bullet \bullet \in \blacksquare$ можно использовать палитру инструментов: (она открывается, если нажать кнопку **Browse...**).

- 8. Просмотрите предварительно, как выглядит событие на ленте времени (ссылка *Preview Timeline*). Закройте окно просмотра и перейдите к **редактированию** события (кнопка *Edit*). Например, можно добавить дату завершения события.
- 9. Аналогично добавьте на ленту времени все запланированные события. Соавторы могут добавлять и редактировать события, но не саму ленту. Удалять события может только автор.
- 10. Автору ленты времени необходимо выбрать ссылку *Edit Timeline* и дополнить описание перечислением фамилий всех соавторов, ввести теги - ключевые слова по тематике ленты для облегчения поиска. В настройках (*Settings*) можно изменить временную шкалу. Сохраните изменения и просмотрите ленту. Вернитесь к ее редактированию, измените тему (*Theme*), шаблон (*Template*), фон (*Background*). события. Соавторы могут добавлять и редактировать события, по не саму легии в может только автор. Видит события может полков автор. The dimension of Marin Timeline и аполатив описание преиссивники файминий всех совиторов,
	- 11. Для того чтобы найти код для встраивания ленты в блог или на сайт, надо перейти в режим предварительного просмотра (*Preview Timeline*). Ссылку на ленту можно взять из адресной строки, а код под лентой. Встройте ленту времени на сайт или в блог (если они у вас есть). Отправьте ссылку на созданную ленту времени преподавателю и кому-либо из однокурсников.
	- 12. Прокомментируйте ленту времени, которой поделились с вами.

# 7. МЕНТАЛЬНЫЕ КАРТЫ

Ментальные карты (или интеллект-карты) – один из удобных инструментов для отображения процесса мышления и структурирования информации в визуальной форме с помощью схем, построенных по определенным правилам.

Ментальные карты используют разнообразные способы визуализации информации, чтобы активировать восприятие: разная толщина линий, разные цвета ветвей, точно выбранные ключевые слова, использование образов и символов.

Ментальная карта полезна в образовательной деятельности при подготовке к экзаменам, в исследовательских проектах, составлении планов, для фиксации мыслей при мозговом штурме, при составлении конспекта и т.д.

Для создания ментальных карт можно использовать сервисы: MindMaps, Mind42, Xmind, DropMind, MindMeister, Mindomo, Bubbl.us, SpiderScribe.

Преимущества сервиса MindMeister [16]:

возможность совместной работы над проектом в режиме ре- $\overline{\phantom{0}}$ ального времени;

многофункциональный интерфейс, который прост в использовании:

- доступ к картам в любое время и в любом месте;

высокие стандарты безопасности и возможность резервного хранения данных;

мобильный доступ к приложению с возможностью редакти- $\overline{\phantom{0}}$ рования и синхронизации;

возможность работать в режиме offline с сохранением дан- $\overline{\phantom{0}}$ ных локально с их последующей синхронизацией;

возможность использовать сценарии и шаблоны, которые делятся по группам.

#### ПРАКТИЧЕСКОЕ ЗАЛАНИЕ № 9. МЕНТАЛЬНЫЕ КАРТЫ

#### 1. Работа с сервисом MindeMeister.

- 1.1. Откройте сайт программы http://www.mindmeister.com и ознакомьтесь с основными возможностями интеллектуальных карт.
- 1.2. Если у вас имеется аккаунт Google, то вы можете подключиться посредством Google, щелкнув по соответствующей кнопке на главной странице http://www.mindmeister.com/. Иначе, пройдите процедуру регистрации на сайте.
- 1.3. Выберите базовый пакет, чтобы начать работу бесплатно.
- 1.4. Для удобства работы (по желанию) в настройках вашей страницы измените язык интерфейса на русский.
- 1.5. Ознакомьтесь с каталогом карт, которые имеются в открытом доступе.
- 1.6. В категории Мои карты откройте карту, созданную по умолчанию My First Mind Map.
- 1.7. Ознакомьтесь с основными элементами карты (идеи, под-идеи, картинки, символы, связи, ссылки и др.), изучите панели инструментов, возможности экспорта файла. Эту карту в процессе изучения вы можете изменять.

#### 2. Создание ментальной карты по образцу.

2.1. Изучите рис. 21 с ментальной картой, которую необходимо создать, определите ее основные элементы.

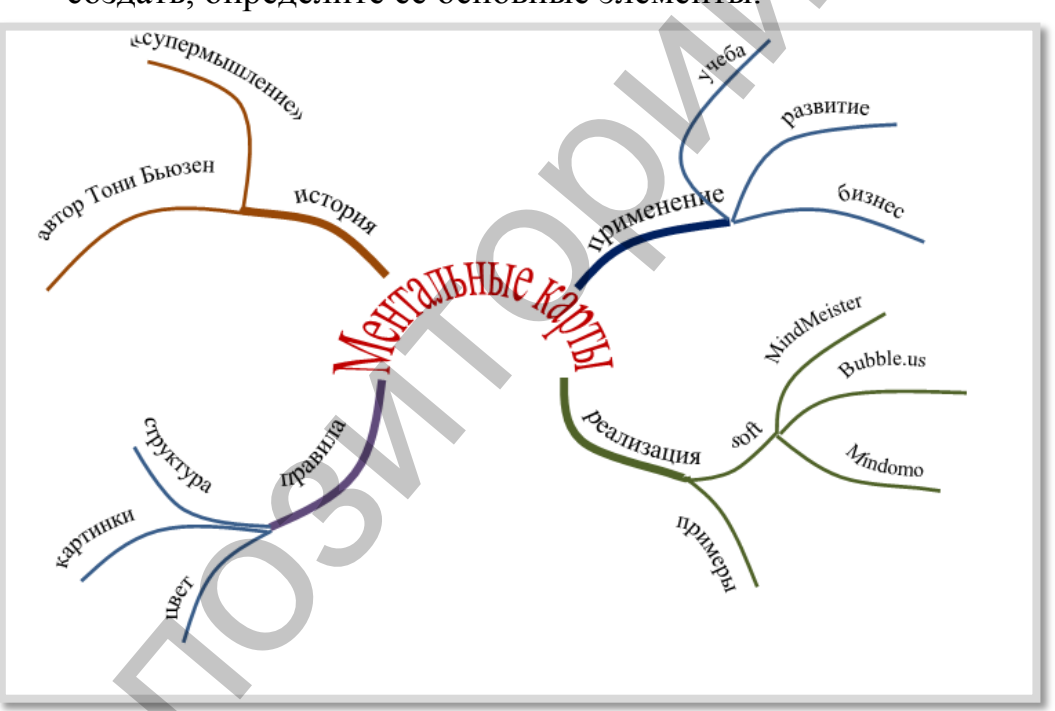

Рисунок 21. Пример ментальной карты.

- 2.2. Создайте компьютерный вариант ментальной карты. Для этого:
	- а) создайте новую карту, используя пустой шаблон. Выберите тему (инструмент Тема в нижней панели редактора);
	- b) оформите иконку основной идеи: измените текст, цвет символов и фон, вставьте рисунок из имеющихся стандартных рисунков или воспользуйтесь подбором Google категории  $(B)$  $-$  RNH кнопка

## *WunderBild* );

- c) добавьте под-идею **ИСТОРИЯ**, для этого выделите центральную иконку, а затем примените инструмент *Добавить идею* (из верхней панели редактора). Переместите и отформатируйте элемент **ИСТОРИЯ**;
- d) добавьте к элементу **ИСТОРИЯ** две под-идеи:
	- i. **Автор: Тони Бьюзен**, фото автора вставьте с помощью  $\cancel{\mathcal{V}}$  кнопки WunderBild
	- ii. **«Супермыш- ление»**, подберите рисунок из имеющихся стандартных картинок.
- e) добавьте к элементу **ИСТОРИЯ** стиль оформления границы;
- f) элемент **ПРАВИЛА** создайте аналогично предыдущему. В качестве иллюстраций под-идей используйте рисунки из библиотеки значков;
- g) создайте связь между элементами **ИСТОРИЯ** и **ПРАВИЛА** (инструмент *Добавить связь между идеями* из верхней панели редактора);
- h) дополните карту ветвями **ПРИМЕНЕНИЕ** и **РЕАЛИЗАЦИЯ**. Оформите их в соответствии с образцом;
- i) сохраните полученную карту в формате pdf и предоставьте доступ к файлу преподавателю.

Примерный результат вашей работы должен выглядеть как на рис. 22.

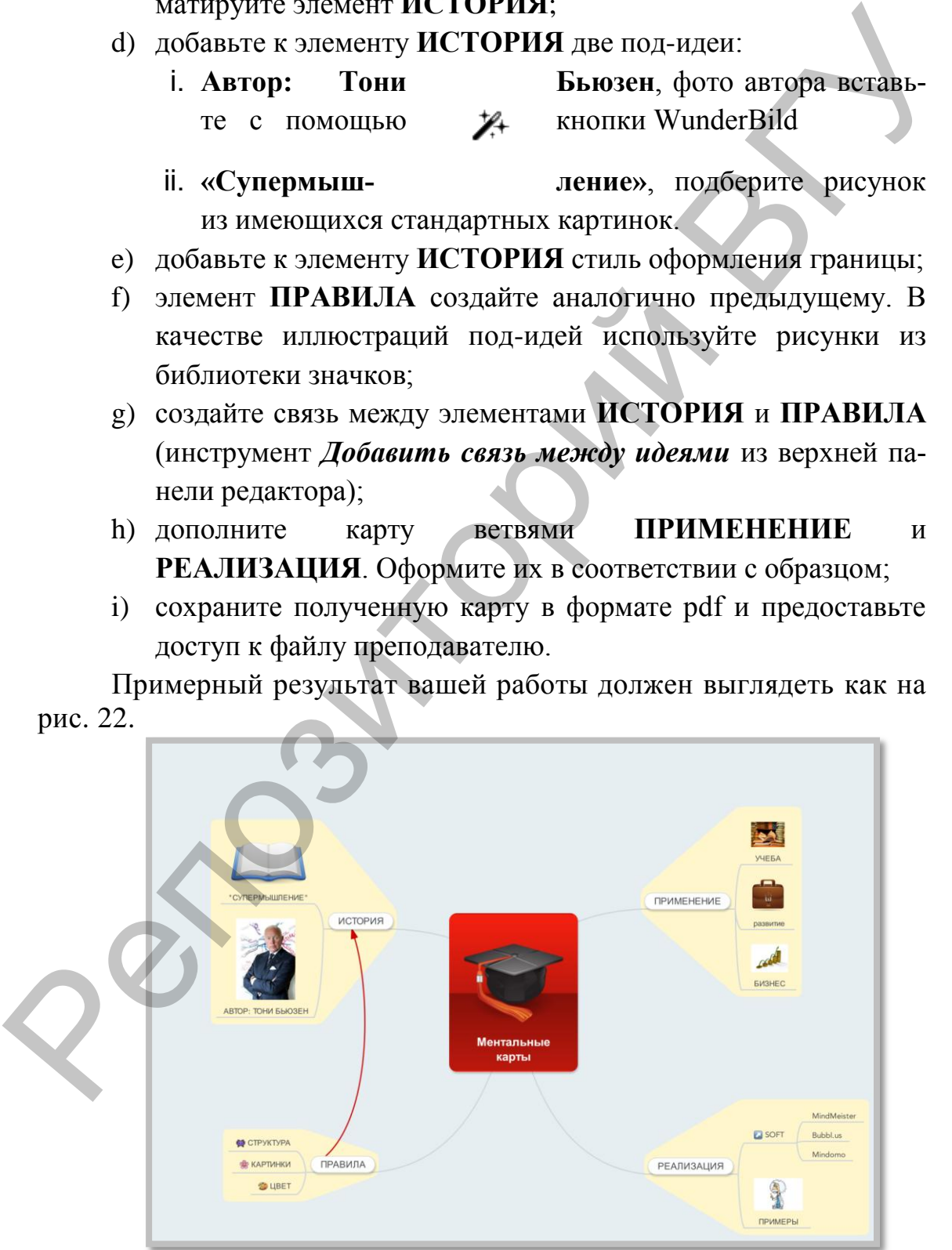

Рисунок 22. Ментальная карта.

- 3. Сотрудничество при разработке ментальной карты (работа в парах).
	- 3.1. Определите соавтора для разработки ментальной карты. Выберите себе тему для карты.
	- 3.2. Создайте Google Документ для подготовки информации. Создайте многоуровневый список идей для ментальной карты. Откройте доступ к документу преподавателю для комментирования.
	- 3.3. Установите дополнение (меню Дополнения... Установить дополнения... MindMeister...).
	- 3.4. Из многоуровнего списка создайте ментальную карту (меню Дополнения...MindMeister...Insert as Mind Map). Откройте доступ преподавателю для комментирования.
	- 3.5. Разработайте ментальную карту для своей темы в одном из сервисов. Сделайте ее общедоступной.

37

# **8. ВИРТУАЛЬНЫЕ ДОСКИ**

Виртуальные учебные доски – интерактивное onlineприложение, представляющее собой виртуальную плоскость, на которой размещаются стикеры с различной информацией в виде текста, изображения, видео, аудио. Виртуальные доски работают во всех современных браузерах, в том числе на планшетах или смартфонах.

Виртуальные учебные доски используются для:

- планирования задач исследовательских или других проектов;
- совместного и индивидуального выполнения заданий;

 размещение информации (домашнего задания, виртуальной стенгазеты, рекламных материалов, визитки класса, фотогалереи и пр.);

организации опроса учащихся.

Многие из сервисов виртуальных досок предоставляют возможности:

импортировать в них различные документы;

вставлять ссылки, изображения, видео;

обсуждать и комментировать записи.

Общедоступными виртуальными досками можно поделиться или встроить на странички сайтов, блогов.

Примеры виртуальных досок: Conceptboard, CoSketch, Drawonthe, Educreations, Mural.ly,FlockDraw, Flowchart-com, LinoIt, Popplet, Padlet, RealtimeBoard, Rizzoma,Scriblink, Scrumblr, Spaaze, Stickr, Twiddla, Vyew, WikiWall.

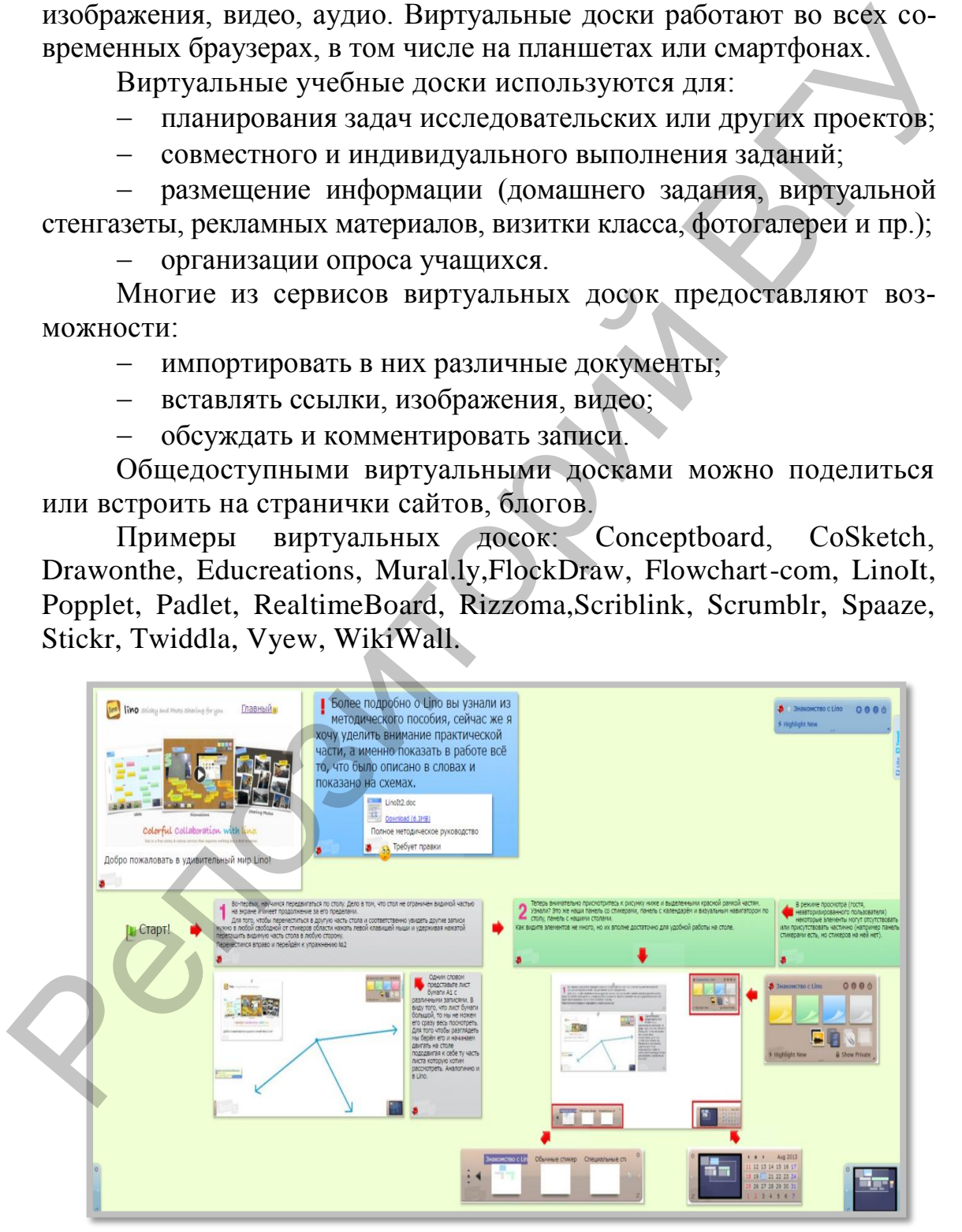

Рисунок 23. Использование сервиса LinoIt для создания тренировочной системы работы с виртуальными досками.

Из особенностей сервиса LinoIt [12] можно выделить:

простая продуманная система прав доступа к доскам с воз- $\overline{\phantom{0}}$ можностью создания групп учащихся;

- система учёта добавления новых стикеров;

- отличная возможность работы с календарём и автоматическим планировщиком;

поддержка кириллицы.

## ПРАКТИЧЕСКОЕ ЗАДАНИЕ № 10. ВИРТУАЛЬНЫЕ ДОСКИ

#### 1. Знакомство с сервисами виртуальных досок.

- 1.1. С целью изучения возможностей сервисов найдите в Интернете примеры их использования: в качестве открытки, плаката, визитки, стенгазеты, презентации; как средства для проведения опроса или тренинга; для размещения материалов проектной деятельности. Обратите внимание на способы организации интерактивного взаимодействия с пользователями. Сохраните ссылки на наиболее интересные примеры.
- 1.2. Подберите интегрированную информацию о сервисах виртуальных досок (анализ, сравнение, инструкции). Ознакомьтесь с методическими материалами раздела «Виртуальные доски» на сайте http://project.vsu.by [10]. Сохраните ссылки на сервисы и полезные источники информации.

#### 2. Коллективная работа с сервисом виртуальной доски.

- 2.1. Объединитесь в минигруппу, определите координатора.
- 2.2. Выберите тему и продумайте структуру материала, который предполагаете разместить на виртуальной доске вашей группы. Разработайте сценарий интерактивного поведения пользователя. Подумайте, какой сервис лучше подойдет для создания виртуальной доски. Согласуйте ваш выбор с преподавателем.
- 2.3. Создайте виртуальную доску группы. При разработке доски постарайтесь максимально использовать возможности сервиса. Ссылку на виртуальную доску отправьте преподавателю.
- 2.4. Познакомьтесь с виртуальными досками своих коллег, прокомментируйте их работу.

# **9. КОНСТРУКТОРЫ ТЕСТОВ, ОПРОСОВ, КРОССВОРДОВ. СЕРВИСЫ ИНТЕРАКТИВНЫХ УПРАЖНЕНИЙ**

Универсальные online-конструкторы тестов, опросов, кроссвордов позволяют:

 в режиме реального времени легко и быстро создавать любой тест различной сложности с разнотипными заданиями;

 организовать тестирование с возможностью настройки разнообразных шкал, способов представления заданий и результатов;

 в простом и удобном виде подготовить и провести опрос респондентов и собрать статистику;

 в удобном интерфейсе с широкими возможностями создавать online-кроссворды любой сложности, различного размера и формы, вносить в них большое количество слов.

Бесплатный [конструктор тестов, опросов, кроссвордов Online](http://onlinetestpad.com/ru-ru/Main/TestMaker.aspx)  Test Pad позволяет пользоваться существующей коллекцией готовых материалов, а также создавать тесты и другие интерактивные задания, делать автоматический расчет результатов, собирать статистику в режиме online с любого устройства для выхода в интернет [5]. вордов позволяют:<br>
— в режиме реального пречени истко и быстро-тертинизми и от поситие с возможность на предледательной содера и предледательное подации и недили и поситие и предледательное пособрать и восстоя предледате

Коллекция тестов содержит большое количество тестов на разные темы: профессиональные психологические тесты, тесты для подготовки к вступительным испытаниям в университеты, тесты по школьным предметам различного уровня сложности, экзамены по правилам дорожного движения и многое другое.

В конструкторе тестов Online Test Pad предусмотрено гибкое редактирование содержимого вопроса. Любой вопрос может включать в себя текст, html-символы, таблицы, изображения, документы, видео. Для редактирования внешнего вида используется мощный и удобный WYSIWYG-редактор.

В конструкторе кроссвордов можно составить: классический кроссворд; сканворд (скандинавский кроссворд); японский кроссворд; венгерский кроссворд (филворд).

Для проведения уроков в игровой форме, самостоятельной работы учащихся на факультативах, кружках, внеклассных мероприятиях полезны сервисы интерактивных упражнений (например, LearningApps.org [17]).

Сервис имеет LearningApps.org систему приложений, начиная от типа предмета (математика, физика, астрономия и т.д.) и заканчивая уровнем сложности (начальная школа, средняя школа, университет и т.д.). Каждый из предметов имеет сформированный пользователями список тем или форм проведения занятия. Сервис отличается своей простотой, красочностью, наглядностью. Представлен огромный набор готовых шаблонов (более 30): кроссворды, пазлы, тестовые задания, викторины, дидактические игры и др. Общедоступные упражнения могут быть использованы в готовом виде, а также использоваться в качестве шаблона для своих заданий, к созданию которых могут привлекаться и учащиеся (рис. 24).

С помощью сервиса можно организовать работу коллектива учащихся. Есть возможность создания собственного класса и набора заданий для него.

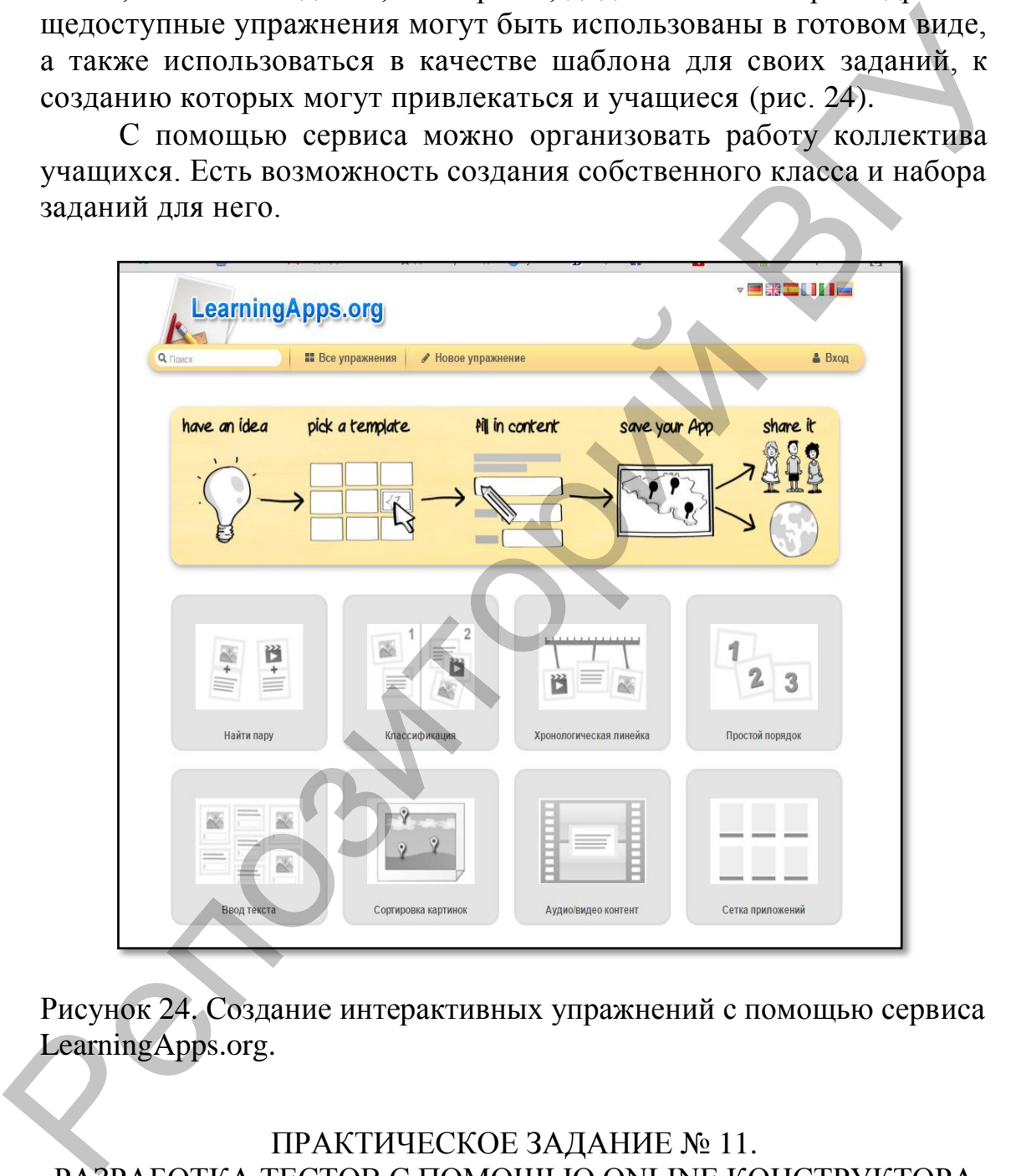

Рисунок 24. Создание интерактивных упражнений с помощью сервиса LearningApps.org.

## ПРАКТИЧЕСКОЕ ЗАДАНИЕ № 11. РАЗРАБОТКА ТЕСТОВ С ПОМОЩЬЮ ONLINE КОНСТРУКТОРА

#### 1. **Подготовка тестовых заданий.**

Выберите учебную тему для тестирования. С помощью учебных и методических источников составьте по выбранной теме 10 разнотипных заданий-вопросов. Предусмотрите не менее четырех типов вопросов (выбор - один или несколько, ввод числа или текста, заполнение пропусков, выбор из списка, установление соответствий или последовательности и др.).

Подготовьте файлы с рисунками для некоторых вопросов.

## 2. Знакомство с сервисом Online Test Pad.

- 2.1. Перейдите по ссылке http://onlinetestpad.com. Откройте вкладку Возможности, ознакомьтесь с ее содержанием. Прочтите Соглашение об использовании сервиса.
- 2.2. На вкладке онлайн тесты выберите тест по интересующей вас теме. Пройдите его, обратите внимание на типы вопросов и настройки теста.
- 2.3. Откройте в отдельной вкладке браузера ссылку Справочный центр, обращайтесь к ней по мере необходимости при создании собственного теста.
- 2.4. Зарегистрируйтесь на сайте сервиса Online Test Pad. Сохраните в удобном для Вас месте ссылку на сервис и информацию о логине и пароле.

## 3. Разработка теста.

- 3.1. Пройдите авторизацию на сайте сервиса. В вашем Личном кабинете ознакомьтесь с возможностями, которые предоставляет данный сервис. Обратите внимание на то, что есть возможность создать свой банк вопросов по категориям (темам), который можно использовать для наполнения различных тестов. Для первого теста этот функционал пока не используется.
- 3.2. Перейдите к Конструктору тестов. Добавьте новый тест. В названии теста укажите учебную тему, вид теста - образовательный. Введите описание опроса, например, укажите какието детали, не вошедшие в название. Напишите инструкцию для ученика, укажите автора теста. Форма регистрации предполагает установку дополнительных параметров до начала тестирования, ее можно пока не заполнять.
- Добавляйте в тест вопросы, выбирая их тип в левой части конструктора тестов. Укажите количество очков за каждый из вариантов ответа. Для вставки символов, рисунков, формул, таблиц активизируйте дополнительную панель инструментов (+html). Параметры вопросов можно изменить, пользуясь дополнительной вкладкой. После завершения редактирования каждого вопроса не забывайте нажать кнопку Сохранить.
- 3.4. Настройки теста расположены под типами вопросов. Отметьте опции, которые актуальны для вашего теста. В разделе Результат уточняйте критерии оценки теста. Есть возможность создания собственной шкалы перевода результатов в баллы (Профессиональная настройка шкал). Для пробной попытки тестирования перейдите в раздел Ссылки, убедитесь, что статус вашего теста Открыт, настройте доступ (кодовое слово, ограничения). Используя Основную ссылку, апробируйте свой тест. Если необходимо, внесите в него коррективы.
- 3.5. Разошлите ссылку на тест некоторым коллегам. Если устанавливали кодовое слово - сообщите его респондентам. Ознакомьтесь со статистикой результатов тестирования. Если есть комментарии, отреагируйте на них. Примите приглашение протестировать аналогичные разработки, на которые вам прислали ссылки. Отправьте ссылку на свой тест преподавателю. Встройте тест в свой блог или сайт (если они у вас есть).

#### 4. \*Создание online кроссворда.

Ознакомьтесь с имеющимися на сайте кроссвордами учебного характера. Продумайте, какие понятия вы будете использовать для своего кроссворда. Перейдите в конструктор кроссвордов, выберите вид, установите размеры и т.п. Составьте кроссворд, пользуясь подсказками Справочного центра.

#### ПРАКТИЧЕСКОЕ ЗАДАНИЕ № 12. ИНТЕРАКТИВНЫЕ УПРАЖНЕНИЯ

#### 1. Знакомство с сервисами интерактивных упражнений.

1.1. Найдите в Интернете и сохраните (в закладках, текстовом документе или блоге) ссылки на следующую информацию:

- обзор сервисов для создания дидактических материалов в игровой форме;

- возможности использования интерактивных упражнений в образовании (с примерами);

инструкции и рекомендации по работе с сервисом LearningApps.

1.2. Откройте сервис http://learningapps.org. Выберите русский язык интерфейса. Перейдите по ссылке Новое упражнение и познакомьтесь с набором шаблонов, сгруппированных по категориям. В каждом шаблоне представлен образец задания.

1.3. Познакомьтесь с примерами ресурсов из галереи Все упражнения. Выберите несколько наиболее интересных, на ваш взгляд, упражнений, и сохраните ссылки. После регистрации их можно добавить в свою коллекцию и создать им подобные.

#### 2. Знакомство с сервисами интерактивных упражнений.

- 2.1. Выберите учебную тему и придумайте для ее изучения несколько заданий в игровой форме, предусмотрев использование не менее 4-х различных шаблонов интерактивных упражнений. Для каждого задания продумайте: название упражнения, рекомендации к заданию, формулировку самого задания, текст, который будет появляться при правильном выполнении, подсказки ученику.
- 2.2. Зарегистрируйтесь на сервисе LearningApps.
- 2.3. Реализуйте собственные интерактивные задания, используя образцы в шаблонах и справочные материалы, подобранные при выполнении задания 1.
- 2.4. Перейдите на вкладку Мои классы и создайте свой класс. В папку класса переместите созданные вами упражнения (приложения).
- 2.5. Создайте в классе несколько аккаунтов для тестирования упражнений и возможностей взаимодействия с учениками. Сообщите логины и пароли респондентам - «ученикам» (в качестве одного из них может выступать преподаватель).
- 2.6. Соберите отзывы респондентов после тестирования ваших приложений. В случае необходимости внесите изменения.
- 2.7. Сохраните ссылки на свои упражнения. Поделитесь ими с преподавателем.
- 2.8. Если у Вас есть сайт или блог, встройте интерактивные упражнения в специально созданное сообщение. Опишите в сообщении основные возможности изученного сервиса, перечислите достоинства и недостатки, которые вам удалось заметить.

# **БИБЛИОГРАФИЧЕСКИЙ СПИСОК**

- 1. Абламейко, С.В. «Облачные» технологии в образовании / С.В. Абламейко, Ю.И. Воротницкий, Н.И. Листопад // Электроника : ежемесячный журнал для специалистов. – Минск: БГУ, 2013. – № 9. – С. 30–34.
- 2. Алексанян, Г.А. Сервисы Google в организации самостоятельной деятельности студентов СПО / Г.А. Алексанян // Молодой ученый. – 2012. – № 9. – С. 263–266.
- 3. Информационные и коммуникационные технологии в образовании: монография / под ред. Бадарча Дендева. – М.: ИИТО ЮНЕСКО, 2013. – 320 с. – Режим доступа: [http://iite.unesco.org/pics/publications/ru/files/3214728.pdf.](http://iite.unesco.org/pics/publications/ru/files/3214728.pdf) – Дата доступа: 15.02.2016. С. 30-34.<br>
2. Алексания, Г.А. Сервисы Google в организации самос[то](http://edu.gov.by/doc-437693)ятельной<br>
леательности студентов СПО / Г.А. Алексания // Мойодой уче-<br>
най. 2012. – № 9. – С. 263-260.<br>
3. Информационные и коммуникационные технологии в
	- 4. Коллекция интерактивных web-сервисов для образования А.Г. Баданова. – Режим доступа: [http://sites.google.com/site/badanovweb2/home.](http://sites.google.com/site/badanovweb2/home) – Дата доступа: 25.01.2016.
	- 5. Конструктор тестов Online Test Pad. Режим доступа: http://onlinetestpad.com. – Дата доступа: 25.01.2016.
	- 6. Концепция информатизации системы образования Республики Беларусь на период до 2020 г. // Официальный интернет-портал Министерства образования Республики Беларусь. – Режим доступа: http://edu.gov.by/doc-437693. – Дата доступа: 15.02.2016
	- 7. Кузьмина М.В. «Облачные технологии для дистанционного и медиаобразования» / М.В. Кузьмина, Т.С. Пивоварова, Н.И. Чупраков. – Киров, 2013. – Режим доступа: http://www.ifap.ru/library/book535.pdf. Дата доступа: 28.01.2016.
	- 8. Лента времени «Марк Шагал». Режим доступа: http://whenintime.com/tl/tin\_tomtit/marc\_chagall. – Дата доступа:  $25.01.2016.$
	- 9. Полезные ссылки для учителя математики. Режим доступа: http://viva-school.blogspot.com.by. – Дата доступа: 25.01.2016.
	- 10. Проектная деятельность в ИОС XXI века на базе ВГУ имени П.М. Машерова – Режим доступа: http://project.vsu.by/. – Дата доступа: 25.01.2016.
	- 11. Сервис визуальных закладок Symbaloo. Режим доступа: http://symbaloo.com. – Дата доступа: 25.01.2016.
	- 12. Сервис виртуальных досок LinoIt. Режим доступа: http://en.linoit.com. – Дата доступа: 25.01.2016.
	- 13. Сервис вычислительно-поисковой системы. Режим доступа: [https://www.wolframalpha.com.](https://www.wolframalpha.com/) – Дата доступа: 25.01.2016.
	- 14. Сервис интеллектуально-поисковой системы. Режим доступа: [http://www.nigma.ru.](http://www.nigma.ru/) – Дата доступа: 25.01.2016.
- 15. Сервис лент времени WhenInTime. Режим доступа: http://whenintime.com. – Дата доступа: 25.01.2016.
- 16. Сервис ментальных карт MindMeister. Режим доступа: http://mindmeister.com. – Дата доступа: 25.01.2016.
- 17. Сервис мультимедийных интерактивных упражнений LearningApps.org – Режим доступа: http://learningapps.org. – Дата доступа: 25.01.2016.
- 18. Сервис мультимедийных презентаций Prezi. Режим доступа: [http://prezi.com.](http://prezi.com/) – Дата доступа: 25.01.2016.
- 19. Сервис облака слов WordItOut. Режим доступа: [http://worditout.com.](http://worditout.com/) – Дата доступа: 25.01.2016.
- 20. Сервисы Google. Режим доступа: [http://www.google.by/intl/ru/about/products/.](http://www.google.by/intl/ru/about/products/) – Дата доступа: 20.08.2015
- 21. Шербаф, А.И. Облачные технологии и современный образовательный процесс / А.И. Шербаф // Народная асвета. – 2015. *–* № 12. *–* С. 18–21.
- 22. Ээльмаа, Ю.В. Использование интернет-технологий в современном образовательном процессе. Часть II. Новые возможности в обучении: сб. метод. материалов / Ю.В. Ээльмаа [и др.]. – СПб.: РЦОКОиИТ, 2008. – 104 с.  $\mu$ Apps.org – Режим доступа: http://learningapps.org. – Дата доступа:<br>
25. Сервис мультимедийных презентаций Ресzi. – Режим доступа:<br>
http://verdicont. – Lara доступа: 25.01.2016.<br>
20. Сервис облака слов WordHOut. – Реж
	- 23. O'Reilly, Tim. What is web 2.0. Режим доступа [http://www.oreilly.com/pub/a/web2/archive/what-is-web-20.html.](http://www.oreilly.com/pub/a/web2/archive/what-is-web-20.html) – Дата доступа: 20.08.2015.
	- 24. WEB 2.0 сервисы для школ. Режим доступа: http://schoolservis.blogspot.com.by/. – Дата доступа: 15.02.2016.

Учебное издание

**АЛЕЙНИКОВА** Татьяна Григорьевна **АЛИЗАРЧИК** Лилия Львовна **ЧИРВОНАЯ** Юлия Михайловна Учебное издание<br>  $\Lambda$ .<br>  $\Lambda$ .<br>

## **СЕРВИСЫ WEB 2.0 В ОБРАЗОВАНИИ**

Методические рекомендации

Технический редактор *Г.В. Разбоева*

Компьютерный дизайн *Т.Е. Сафранкова*

Подписано в печать 16.052016. Формат  $60x84^{1/16}$ . Бумага офсетная. Усл. печ. л. 2,73. Уч.-изд. л. 2,32. Тираж 60 экз. Заказ 66.

Издатель и полиграфическое исполнение – учреждение образования «Витебский государственный университет имени П.М. Машерова».

Свидетельство о государственной регистрации в качестве издателя, изготовителя, распространителя печатных изданий № 1/255 от 31.03.2014 г.

Отпечатано на ризографе учреждения образования «Витебский государственный университет имени П.М. Машерова». 210038, г. Витебск, Московский проспект, 33.